Министерство образования и науки Российской Федерации

**Федеральное государственное бюджетное образовательное учреждение высшего профессионального образования «Тамбовский государственный технический университет»** 

# **С.И. Лазарев, В.Л. Головашин, В.В. Мамонтов, С.В. Ковалев, А.С. Горбачев**

# **КОМПЬЮТЕРНАЯ ГРАФИКА**

*Утверждено Учёным советом университета в качестве практикума для студентов вузов инженерно-строительных специальностей 270102, 270105, 270205, 270301* 

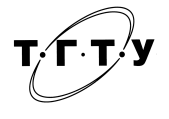

Тамбов Издательство ФГБОУ ВПО «ТГТУ» 2012

#### Р е ц е н з е н т ы:

## Доктор технических наук, профессор ФГБОУ ВПО «ТГТУ» *В.В. Леденев*

#### Доктор технических наук, профессор ФГБОУ ВПО «ТГУ им. Г.Р. Державина» *А.А. Арзамасцев*

К637 Компьютерная графика : практикум / С.И. Лазарев, В.Л. Головашин, В.В. Мамонтов, С.В. Ковалев, А.С. Горбачев. – Тамбов : Изд-во ФГБОУ ВПО «ТГТУ», 2012. – 80 с. – 100 экз. – ISBN 978-5-8265-1090-2.

> Даны задания для выполнения индивидуальных графических работ по темам «Точка, прямая, плоскость», «Способы преобразования чертежа», «Пересечение поверхностей», «Тени в ортогональных проекциях», «Перспектива объекта и тени», «Проекции с числовыми отметками» и методические указания по их выполнению. Рассмотрены способы создания и редактирования изображений в AutoCad. Приведены вопросы и задачи для подготовки к экзамену.

> Предназначен для студентов вузов инженерно-строительных специальностей 270102, 270105, 270205, 270301, изучающих дисциплину «Начертательная геометрия, инженерная и компьютерная графика».

> > УДК 004.92(076.5) ББК Ж11я73-5

**ISBN 978-5-8265-1090-2** © Федеральное государственное бюджетное образовательное учреждение высшего профессионального образования «Тамбовский государственный технический университет» (ФГБОУ ВПО «ТГТУ»), 2012

# **ВВЕДЕНИЕ**

Изучение дисциплины «Начертательная геометрия, Инженерная и компьютерная графика» даёт возможность студентам инженернотехнических специальностей читать и выполнять чертежи и схемы – изображения изделий, связанные соответствующим образом с проектированием, изготовлением и эксплуатацией различных машин, механизмов и приборов.

Практикум предназначен для студентов, обучающихся по направлениям подготовки дипломированных специалистов и бакалавров в области техники и технологии.

Приведена информация о способах создания и редактирования изображений в графическом редакторе AUTOCAD.

Представлены графические задания по начертательной геометрии, состоящие из графических задач по всем темам рабочих учебных программ соответствующих специальностей и примеров их выполнения с использованием графического редактора. Выполнение заданий способствует приобретению будущими дипломированными специалистами и бакалаврами знаний общих методов построения и чтения чертежей, а также решению разнообразных инженерно-геометрических задач, возникающих при проектировании, конструировании и изготовлении различных изделий.

Полное владение чертежом как производственным документом, а также устойчивость навыков в выполнении чертежей достигаются в результате изучения специальных инженерно-технических дисциплин соответствующего профиля, подкреплённого практикой курсового и дипломного проектирования.

# **1. ОСНОВЫ КОМПЬЮТЕРНОЙ ГРАФИКИ**

#### **1.1. ПОСТРОЕНИЕ ОБЪЕКТОВ**

#### 1.1.1. ОБЪЕКТНАЯ ПРИВЯЗКА КООРДИНАТ

Объектная привязка – наиболее быстрый способ точно указать точку на объекте, не обязательно зная её координаты, а также построить вспомогательные линии. Например, объектная привязка позволяет построить отрезок от центра окружности, от середины сегмента полилинии, от реального или видимого пересечения объектов. Объектную привязку можно задать в любой момент, когда **AutoCAD** ожидает ввода координат точки. В этом случае указанный режим применяется только к следующему выбранному объекту. Кроме того, имеется возможность установки одного или нескольких режимов объектной привязки в качестве текущих. Таким образом, активизация объектной привязки может осуществляться двумя способами:

– разовые режимы объектной привязки, действующие при указании только текущей (одной) точки;

– текущие режимы объектной привязки, действующие постоянно до их отключения.

Режимы объектной привязки выбираются на плавающей панели инструментов **Object Snap** (рис. 1.1).

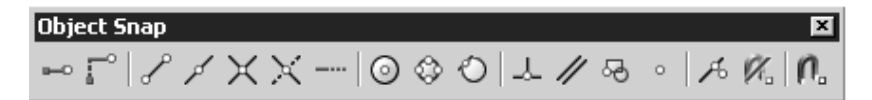

**Рис. 1.1. Панель инструментов объектной привязки**

Можно для выбора ключей объектной привязки использовать контекстное меню, которое вызывается щелчком правой кнопки мыши в любом месте области рисования при нажатой клавише **Shift**. В режиме объектной привязки точка помечается маркером; его форма зависит от используемого режима, имя которого появляется возле точки в виде подсказки.

**Конечная точка. Snap to Endpoint** – привязка к ближайшей из конечных точек объектов (отрезков, дуг и т.п.). В случае пространственного моделирования, если объект имеет ненулевую высоту, допускается привязка к его нижней и верхней границам. В режиме **Endpoint**  привязка может производиться к границам трёхмерных тел и областей, например к конечной точке (вершине) параллелепипеда.

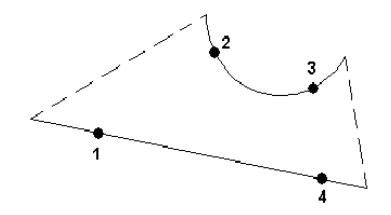

**Рис. 1.2. Построение с привязкой к конечным точкам**

**Средняя точка. Snap to Midpoint** – привязка к средним точкам объектов (отрезков, дуг и т.п.). Привязка для бесконечных прямых и лучей производится к первой из определяющих их точек. Для сплайнов и эллипсов в режиме **Midpoint** осуществляется привязка к точке объекта, расположенной на равных расстояниях от начальной и конечной точек. В случае пространственного моделирования, если отрезок или дуга имеет ненулевую высоту, можно осуществлять привязку к серединам верхней и нижней границ объекта. Режим Midpoint позволяет также производить привязку к границам трёхмерных тел и областей.

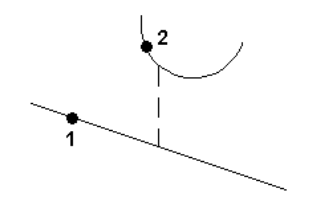

**Рис. 1.3. Построение с привязкой к средним точкам**

**Пересечение. Snap to Intersection** – привязка к точкам пересечений объектов (отрезков, окружностей, дуг, сплайнов и т.п.). В случае пространственного моделирования в режиме **Intersection** допускается привязка к угловым точкам объектов, имеющих ненулевую высоту выдавливания. Если два таких объекта с пересекающимися основаниями имеют одинаковое направление выдавливания, можно произвести привязку к пересечениям их верхней и нижней границ. Режим **Intersection** позволяет выполнить привязку к точке воображаемого пересечения двух любых объектов. Если в прицел попадает только один из объектов, **AutoCAD** предлагает указать второй и производит привязку к точке, в которой эти объекты пересекались бы при их естественном удлинении. Режим расширенного пересечения **Extended Intersection** включается автоматически при выборе режима объектной привязки **Intersection**.

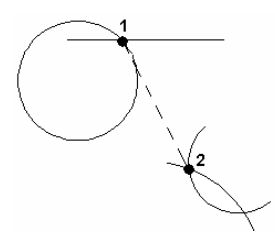

**Рис. 1.4. Построение с привязкой к точкам пересечения**

**Предполагаемое сечение. Snap to Apparent Intersection** – привязка к точке видимого на экране предполагаемого пересечения. Режим **Apparent Intersection** ищет точку пересечения двух объектов, которые не имеют явной точки пересечения в пространстве. Режим предполагаемого пересечения обеспечивает эффективную работу с границами областей и кривыми, но не работает с границами и углами трёхмерных тел. Если объекты находятся в одной плоскости, то описываемый режим повторяет возможности режима **Intersection**. Режим **Apparent Intersection** включает в себя два отдельных режима: собственно **Apparent Intersection** и расширенное кажущееся пересечение **Extended Apparent Intersection**. Привязка в этих режимах может применяться к пересечениям границ областей и кривых, кроме криволинейных границ трёхмерных тел. В режиме **Apparent Intersection** выполняется привязка к точке пересечения двух объектов, которые реально не пересекаются в трёхмерном пространстве, но на текущем виде выглядят пересекающимися. Режим **Extended Apparent Intersection** позволяет осуществить привязку к точке воображаемого пересечения двух любых объектов. Режим **Extended Apparent Intersection** включается автоматически при выборе режима объектной привязки **Apparent Intersection**; при этом он активен тогда, когда в прицел попадает только один объект и другие режимы объектной привязки отключены. Оба указанных режима могут использоваться как для разовой привязки точки, так и в качестве текущих режимов привязки.

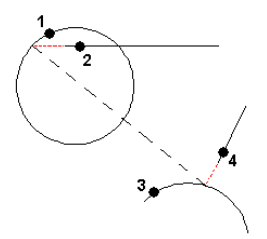

**Рис. 1.5. Построение с привязкой к точкам предполагаемого пересечения**

**Точка центра. Snap to Center** – привязка к центру дуги, окружности или эллипса. При использовании режима **Center** необходимо указывать мышью на линию дуги, окружности или эллипса, а не на их центр. В этом режиме можно осуществлять привязку и к центрам окружностей, являющихся частью тел и областей. При привязке к центру нужно выбирать видимую часть дуги, окружности или эллипса.

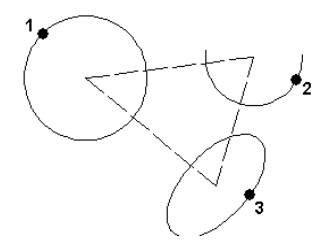

**Рис. 1.6. Построение с привязкой к центру**

**Квадрант. Snap to Quadrant** – привязка к ближайшему квадранту (точке, расположенной под углом  $0^{\circ}$ ,  $90^{\circ}$ ,  $180^{\circ}$  или  $270^{\circ}$  от центра) дуги, окружности или эллипса. Расположение точек квадрантов окружностей и дуг определяется текущей ориентацией ПСК. Если дуга, окружность или эллипс входят в блок, вставленный с ненулевым углом поворота, точки квадрантов ориентируются в соответствии с этим углом.

**Касательная. Snap to Tangent** – привязка к точке на дуге, окружности, эллипсе или плоском сплайне, принадлежащей касательной к другому объекту. С помощью режима объектной привязки **Tangent** можно, например, построить по трём точкам окружность, касающуюся трёх других окружностей. При выборе точки на дуге, полилинии или окружности в качестве первой точки привязки в режиме **Tangent** автоматически активизируется режим задержанной касательной **Deferred Tangent**, который может быть использован для построения окружностей по двум и трём точкам, при формировании окружности, касательной к трём другим объектам. Для сплайнов и эллипсов вторая указанная точка должна лежать в той же плоскости, что и точка привязки.

При совместном использовании режимов привязки **From** и **Tangent** для построения объектов, отличных от касательных отрезков к дугам и окружностям, первая точка объекта лежит на касательной к дуге или окружности, проведённой через последнюю указанную в пространстве рисунка точку.

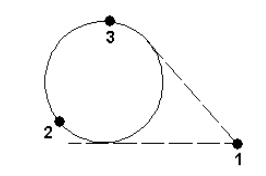

**Рис. 1.7. Построение касательной**

**Нормаль. Snap to Perpendicular** – привязка к точке объекта, лежащей на нормали к другому объекту или к его воображаемому продолжению. Режим **Perpendicular** может использоваться для таких объектов, как отрезки, окружности, эллипсы, сплайны и дуги. Если режим привязки **Perpendicular** применяется для указания первой точки отрезка или окружности, происходит построение отрезка или окружности, перпендикулярных выбранному объекту. Если должна быть указана вторая точка отрезка или окружности, **AutoCAD** производит привязку к точке объекта, которая принадлежит нормали, проведённой к первой указанной точке. Вектором нормали в любой точке сплайна является вектор, перпендикулярный касательной в данной точке. Если указанная пользователем точка лежит на сплайне, то в режиме **Perpendicular** она будет считаться одной из возможных точек привязки. В некоторых случаях при работе со сплайнами положение точек привязки оказывается неочевидным. Кроме того, для некоторых сплайнов в данном режиме объектной привязки таких точек может вообще не существовать.

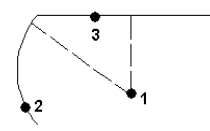

**Рис. 1.8. Построение нормали**

**Выбор режимов привязки. Object Snap Setti ngs** – установка режима текущей объектной привязки на вкладке **Object Snap** диалогового окна **Drafting Settings** (рис. 1.9). Это окно также загружается из падающего меню **Tools** > **Drafting Settings**... или из контекстного меню, которое вызывается при щелчке правой кнопки мыши по кнопке **OSNAP** в строке состояния и последующем выборе пункта **Settings**. Если требуется несколько раз подряд произвести привязку определённого типа (например, к конечным точкам или центрам), можно задать один или несколько текущих режимов объектной привязки. Следует иметь в виду, что режим объектной привязки **From** не может быть установлен текущим.

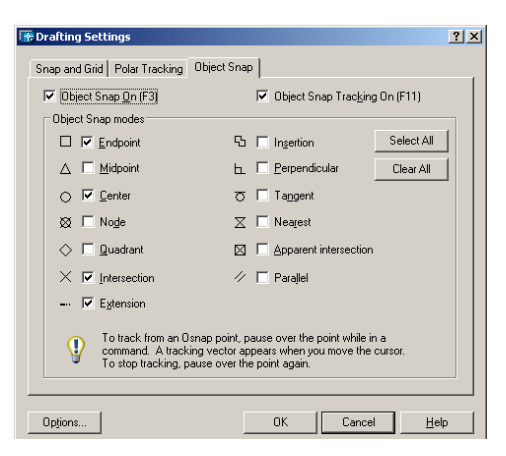

**Рис. 1.9. Диалоговое окно установки режима текущей объектной привязки**

Специальные средства повышения наглядности, называемые автопривязкой **Auto-Snap**, облегчают выбор точек привязки и повышают эффективность использования объектной привязки. Средства автопривязки включают в себя следующие элементы:

• маркеры обозначают тип объектной привязки в точке привязки с помощью соответствующего символа;

• всплывающие подсказки автопривязки поясняют тип объектной привязки в точке привязки ниже позиции указателя мыши;

• магнит автоматически перемещает в точку привязки указатель мыши, если он находится около возможной точки привязки;

• прицел окружает перекрестье указателя мыши и ограничивает область рисунка, в пределах которой при перемещении указателя определяются возможные точки привязки.

Для включения или отключения сразу всех текущих режимов объектной привязки без вызова диалогового окна **Drafting Settings** необходимо щёлкнуть по кнопке **OSNAP** в строке состояния (или нажать клавиши **Ctrl + F** или **F3**).

**Полярное отслеживание.** Полярное отслеживание облегчает выбор точек, лежащих на воображаемых линиях, которые можно провести через последнюю указанную в команде точку под одним из заданных полярных углов. Если, например, шаг углов полярного отслеживания равен 45°, линии отслеживания и всплывающие подсказки могут появляться под углами, кратными 45° относительно текущего направления отсчёта углов. Полярное отслеживание может осуществляться под углами, кратными следующим стандартным значениям: 90°; 45°; 30°; 22,5°; 18°; 15°; 10° или 5°. Для включения полярного отслеживания необходимо нажать функциональную клавишу F10 или кнопку POLAR в строке состояния. При включении полярного отслеживания отключается режим **ORTHO**. Изменение параметров полярного отслеживания осуществляется на вкладке **Polar Tracking** диалогового окна **Drafting Settings** (рис. 1.10). Это окно загружается из падающего меню **Tools** > **Drafting Settings**... или из контекстного меню, которое вызывается при щелчке правой кнопкой мыши по кнопке **POLAR** в строке состояния и последующем выборе пункта **Settings**.

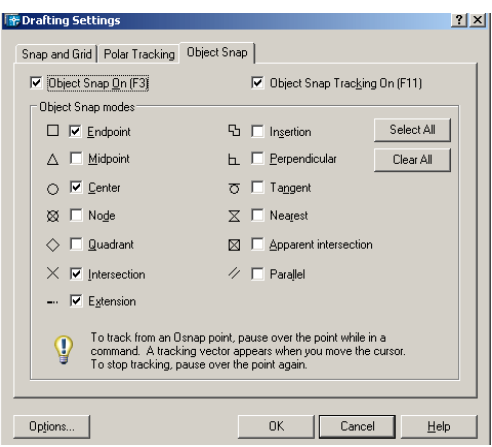

**Рис. 1.10. Диалоговое окно изменения параметров полярного отслеживания**

## 1.1.2. ПОСТРОЕНИЕ ЛИНИЙ

Линия в **AutoCAD** является базовым примитивом. Линии бывают различного рода – одиночные отрезки, ломаные (с сопряжениями дугами или без них), пучки параллельных линий (мультилинии), а также эскизные. Линии рисуют, задавая координаты точек, свойства (тип, цвет и др.), значения углов.

**Отрезок.** Команда **LINE** формирует отрезок и вызывается из падающего меню **Draw** > **Line** или щелчком мыши по пиктограмме **Line** на панели инструментов **Draw**. Запросы команды LINE: **Specify first point**: – указать первую точку **Specify next point or [Undo]**: – указать следующую точку **Specify next point or [Undo]: Specify next point or [Close/Undo]: Specify next point or [Close/Undo]:**

Запросы команды **LINE** организованы циклически. Цикл заканчивается после нажатия клавиши **Enter** в ответ на очередной запрос **Specify next point or [Close/Undo]**. К аналогичному результату приведёт щелчок правой кнопкой мыши с последующим выбором пункта **Enter** из появившегося контекстного меню (рис. 1.11).

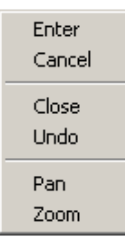

**Рис. 1.11. Контекстное меню Ключи команды LINE:**  Close – замкнуть ломаную; Undo – отменить последний нарисованный отрезок

**Прямая и луч.** В **AutoCAD 2009** допускается построение линий, не имеющих конца в одном или в обоих направлениях. Такие линии называются соответственно лучами и прямыми. Их можно использовать в качестве вспомогательных при построении других объектов. Наличие бесконечных линий не изменяет границ рисунка.

Ключи команды **XLINE**:

• **Ноr** – построение горизонтальной прямой, проходящей через заданную точку;

• **Ver** – построение вертикальной прямой, проходящей через заданную точку;

• **Ang** – построение прямой по точке и углу. Есть два способа задать угол для построения прямых. Можно либо выбрать опорную линию и указать угол между нею и прямой, либо (для построения прямой, лежащей под определённым углом к горизонтальной оси) указать угол и точку, через которую должна проходить прямая;

• **Bisect** – по точке и половине угла, заданного тремя точками. При этом создаётся прямая, делящая какой-либо угол пополам. Нужно указать вершину угла и определяющие его линии;

• **Offset** – по смещению от базовой линии. При этом создаётся прямая, параллельная какой-либо базовой линии. Следует задать величину смещения, выбрать базовую линию, а затем указать, с какой стороны от базовой линии должна проходить прямая.

**Полилиния.** Команда PLINE, формирующая полилинию, вызывается из падающего меню **Draw** > **Polyline** или щелчком мыши по пиктограмме **Polyline** на панели инструментов **Draw**. Полилиния представляет собой связанную последовательность линейных и дуговых сегментов и обрабатывается системой как графический примитив. Полилинии используют, если требуется работа с набором сегментов как целым, хотя допускается их редактирование по отдельности.

Ключи команды **PLINE**:

• **Arc** – обеспечивает переход в режим дуг;

• **Close** – замыкает полилинию отрезком. Замыкающий отрезок существенно отличается от обычного, проведённого от конечной точки к начальной. Они по-разному обрабатываются при редактировании и сглаживании полилиний, а также при подрезке углов стыков широких сегментов. Практически всегда предпочтительно использовать замыкающие отрезки;

• **Half width** – позволяет задать полуширину, т.е. расстояние от осевой линии широкого сегмента до края;

• **Length** – задает длину сегмента, созданного как продолжение предыдущего в том же направлении;

• **Undo** – отменяет последний созданный сегмент;

• **Width** – позволяет задать ширину последующего сегмента. **AutoCAD** запрашивает начальную и конечную ширину. Введённое значение начальной ширины автоматически предлагается установить значением конечной ширины по умолчанию. Начальная и конечная точки широких линейных сегментов лежат на оси полилинии.

Ключи команды **PLINE** в режиме построения дуг:

• **Angle** – ввести центральный угол. По умолчанию дуга отрисовывается против часовой стрелки. Если требуется отрисовка дуги по часовой стрелке, необходимо задать отрицательное значение угла;

- **CEnter** указать центр дуги;
- **CLose** замкнуть дугой;
- **Direction** задать направление касательной;
- **Half width** определить полуширину полилинии;
- **Line** перейти в режим построения отрезков;
- **Radius** ввести радиус дуги;

• **Second pt** – указать вторую точку дуги по трём точкам. Если дуга не является первым сегментом полилинии, то она начинается в конечной точке предыдущего сегмента и по умолчанию проводится по касательной к нему;

- **Undo** отменить последнюю точку;
- **Width** определить ширину полилинии.

Заметим, что дуговые сегменты полилинии задаются любым из способов, характерных для команды формирования дуги ARC – см. соответствующий раздел данной главы. Кроме того, такие сегменты можно построить, задав радиус, центральный угол и направление хорды. Это единственный случай, когда дуга, предлагаемая по умолчанию, не строится по касательной.

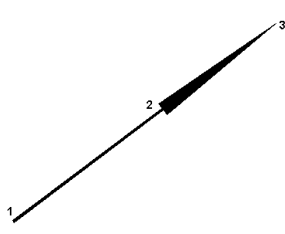

**Рис. 1.12. Построение полилинии с установкой толщины**

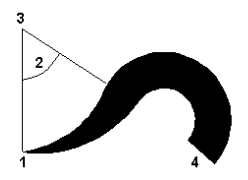

**Рис. 1.13. Построение полилинии в режиме дуг**

**Мультилиния.** Команда **MLINE**, формирующая мультилинию, вызывается из падающего меню **Draw** > **Multiline** или щелчком мыши по пиктограмме **Multiline** на панели инструментов. Мультилиния состоит из пучка параллельных линий, называемых её элементами (рис. 1.14). Чтобы расставить элементы, необходимо указать смещение каждого из них относительно исходной точки. Мультилинии могут иметь торцевые ограничители различного вида, например отрезки или дуги.

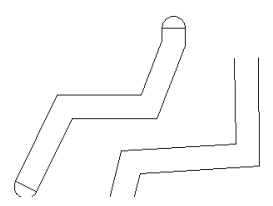

**Рис. 1.14. Примеры мультилиний**

Ключи команды **MLINE**:

• **Justification** – определение положения точки начала черчения: **Тор** – верх, **Zero** – центр, **Bottom** – низ. Линия проходит соответственно с максимальным положительным, с нулевым или максимальным отрицательным смещением от заданной точки;

• **Scale** – коэффициент масштабирования. Смещение между линиями равняется заданному коэффициенту, умноженному на величину **Offset**, определённую в стиле;

• **Style** – выбор стиля. При построении мультилиний используется стиль мультилинии. Он создаётся в диалоговом окне **Multiline Styles**, которое вызывается из падающего меню *Format* > **Multiline Style**... (рис. 1.16). Щелчком мыши по кнопке **Load**... можно загрузить существующий стиль; сохранить вновь созданный на диске – нажатием кнопки Save..., добавить свой – нажатием кнопки **Add**. Имя добавляемого стиля должно быть задано в текстовом поле **Name**:. По умолчанию используется стиль **STANDARD**.

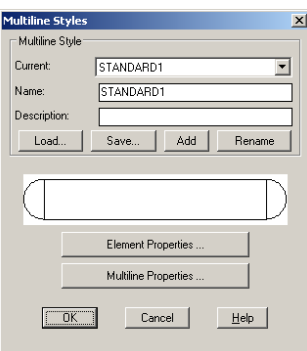

**Рис. 1.15. Диалоговое окно создания стилей мультилинии**

Свойства элементов мультилинии определяются в диалоговом окне **Element Properties** (рис. 1.16):

− в области **Offset** определяется смещение линий мультилинии друг относительно друга;

− нажатие кнопки **Linetype**... выводит на экран диалоговое окно определения типа линии;

− нажатие кнопки **Color**... загружает диалоговое окно определения цвета каждой линии.

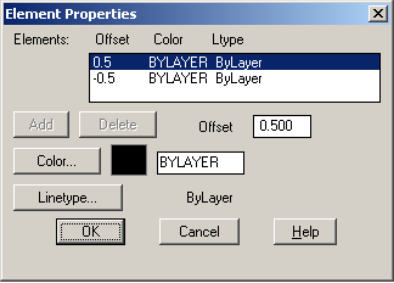

**Рис. 1.16. Диалоговое окно определения свойств элемента мультилинии**

Свойства мультилинии определяются в диалоговом окне **Multiline Properties** (рис. 1.17):

− в области **Fill** установкой флажка **On** обеспечивается заполнение мультилинии цветом;

− в области формирования торцов **Caps** определяется вид концевых элементов;

− в поле Angle определяется величина угла наклона концевого элемента к мультилинии. По умолчанию используется файл стиля с именем **acad.mln.**

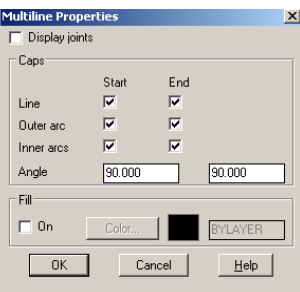

**Рис. 1.17. Диалоговое окно определения свойств мультилинии**

Системная переменная **CMLSTYLE** содержит имя текущего стиля мультилинии.

**Многоугольник.** Команда **POLYGON**, обеспечивающая формирование правильного многоугольника, вызывается из падающего меню **Draw** > **Polygon** или щелчком мыши по пиктограмме **Polygon** на панели инструментов **Draw**. Запросы команды **POLYGON**: **Enter number of sides <default>: –** указать число сторон **Specify center of polygon or [Edge]**: – указать центр многоугольника.

Ключи команды **POLYGON:** 

• **Edge** – указание одной стороны. При использовании этого ключа команда **POLYGON** выдаёт следующие запросы:

− **Specify first endpoint of edge**: – указать первую конечную точку стороны;

− **Specify second endpoint of edge**: – указать вторую конечную точку стороны;

• При указании центра многоугольника команда **POLYGON** выдает следующие запросы: **Enter an option [Inscribed in circle /Circumscribed about circle] <I>:** – задать опцию размещения **Specify radius of circle**:– задать радиус окружности где:

• **Inscribed in circle** – формирование многоугольника, вписанного в окружность;

• **Circumscribed about circle** – формирование многоугольника, описанного вокруг окружности.

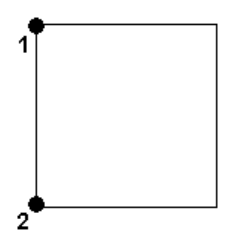

**Рис. 1.18. Построение многоугольника по известной стороне**

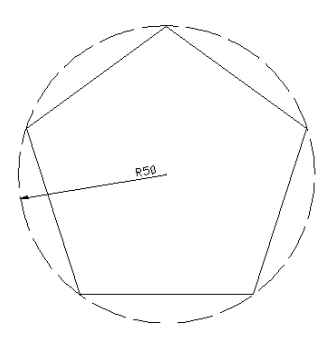

**Рис. 1.19. Построение вписанного многоугольника**

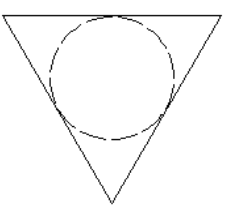

**Рис. 1.20. Построение описанного многоугольника**

## 1.1.3. ПОСТРОЕНИЕ КРИВОЛИНЕЙНЫХ ОБЪЕКТОВ

**Сплайн.** Команда **SPLINE** – формирующая сплайн, вызывается из падающего меню **Draw** > **Spline** или щелчком мыши по пиктограмме **Spline** на панели инструментов **Draw**. Сплайн представляет собой гладкую кривую, проходящую через заданный набор точек. **AutoCAD** работает с одной из разновидностей сплайнов – неоднородными рациональными В-сплайновыми кривыми **NURBS**. Использование **NURBS** обеспечивает достаточную гладкость кривых, проходящих через заданные контрольные точки.

**Окружность.** Команда **CIRCLE**, формирующая окружность, вызывается из падающего меню **Draw** > **Circle** или щелчком мыши по пиктограмме **Circle** на панели инструментов Draw. Окружности можно строить различными способами. По умолчанию построение производится путём указания центра и радиуса. Можно задавать центр и диаметр или только диаметр, указывая его начальную и конечную точки. Окружность также может строиться по трём точкам. Кроме того, имеется возможность определять окружность, касающуюся либо трёх объектов рисунка, либо двух (в последнем случае задаётся ещё и радиус). При использовании этого ключа команда **CIRCLE** выдаёт следующие запросы:

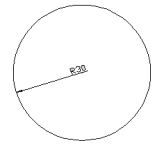

**Рис. 1.21. Построение окружности по центру и радиусу**

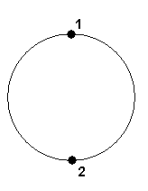

**Рис. 1.22. Построение окружности по двум точкам диаметра**

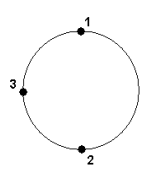

**Рис. 1.23. Построение окружности по трём точкам**

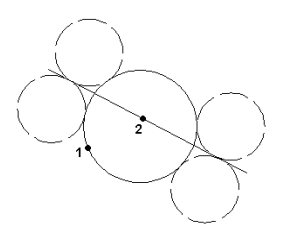

**Рис. 1.24. Построение окружности, касательной двум примитивам**

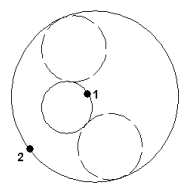

**Рис. 1.25. Построение окружности, касательной двум другим окружностям**

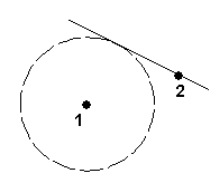

**Рис. 1.26. Построение окружности, касательной прямой**

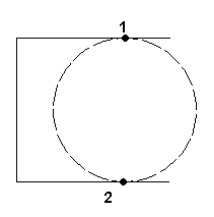

**Рис. 1.27. Построение окружности по двум точкам диаметра, лежащим на концах отрезка**

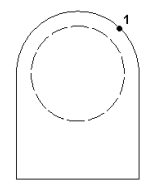

**Рис. 1.28. Построение концентрической окружности**

**Дуга.** Команда **ARC**, формирующая дугу», вызывается из падающего меню **Draw** >**Arc** или щелчком мыши по пиктограмме **Arc** на панели инструментов **Draw**. По умолчанию построение производится путём указания трёх точек: начальной, промежуточной и конечной. Дугу можно также определить, задав центральный угол, радиус, направление или длину хорды. Хордой называется отрезок, соединяющий начало и конец дуги. По умолчанию дуга рисуется против часовой стрелки. Ключи команды ARC:

- **Center** точка центра дуги;
- **End** конечная точка дуги;
- **Angle** величина угла;
- **chord Length** длина хорды;
- **Direction** направление касательной;
- **Radius** радиус дуги.

• **Specify start point of arc or [CEnter]:** – указать начальную точку дуги;

• **Specify end point of arc:** – указать конечную точку дуги.

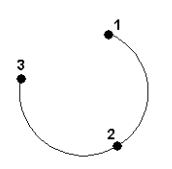

**Рис. 1.29. Построение дуги по трём точкам**

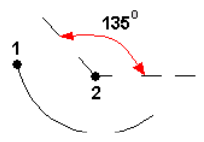

**Рис. 1.30. Построение дуги по стартовой точке, центру и углу**

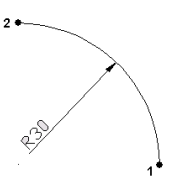

**Рис. 1.31. Построение дуги по стартовой точке, центру и углу**

**Эллипс.** Команда **ELLIPSE**, обеспечивающая формирование эллипса, вызывается из падающего меню **Draw** > **Ellipse** или щелчком мыши по пиктограмме **Ellipse** на панели инструментов **Draw**. Самая длинная ось эллипса называется его большой осью, самая короткая – малой (рис. 1.32). Ключи команды **ELLIPSE**:

• **Center** – указание центра эллипса. Запросы:

− **Specify axis endpoint of ellipse or [Arc/Center]:** С – переход в режим указания центра эллипса;

- − **Specify center of ellipse**: указать центр эллипса;
- − **Specify endpoint of axis**:– указать конечную точку оси;

− **Specify distance to other axis or [Rotation]: –** указать длину другой оси;

• **Arc** – режим построения эллиптических дуг. По умолчанию эллиптические дуги, как и эллипсы, строятся путём указания конечных точек первой оси и половины длины второй. После этого задаются начальный и конечный углы.

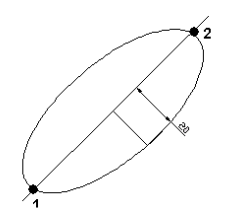

**Рис. 1.32. Построение эллипса**

**Кольцо.** Команда **DONUT** формирует кольца и вызывается из падающего меню **Draw** > **Donut** или щелчком мыши по пиктограмме **Donut**. С помощью функции построения колец легко строить закрашенные кольцеобразные объекты и круги. В действительности они представляют собой замкнутые полилинии ненулевой ширины. Если требуется построить заполненный круг, следует задать нулевой внутренний диаметр кольца. Текущее значение внутреннего диаметра кольца хранится в системной переменной **DONUT ID**, а значение внешнего диаметра – в переменной **DONUT OD**. Закраской колец и широких полилиний управляет системная переменная **FILLMODE**.

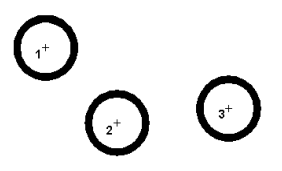

**Рис. 1.33. Построение кольца**

# **1.2. КОМАНДЫ ОФОРМЛЕНИЯ ЧЕРТЕЖЕЙ**

#### 1.2.1. ШТРИХОВКА

Штрихование – это заполнение указанной области по определённому образцу. Команда **ВНАТСН**, формирующая ассоциативную штриховку, вызывается из падающего меню **Draw** > **Hatch**... или щелчком мыши по пиктограмме **Hatch** на панели инструментов **Draw**. При обращении к команде **ВНАТСН** загружается диалоговое окно **Boundary Hatch and Fill**, показанное на рис. 1.34.

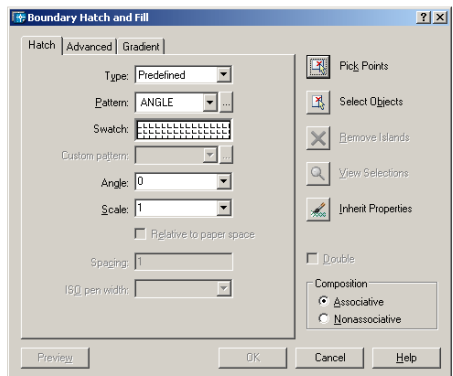

**Рис. 1.34. Диалоговое окно штриховки**

Команда **ВНАТСН** позволяет наносить не только ассоциативную, но и неассоциативную штриховку. Ассоциативность здесь означает, что при изменении границ контура изменяется и штриховка. Неассоциативная штриховка не зависит от контура границы. В программе имеется 14 образцов штриховки, удовлетворяющих стандартам **ISO** (Международной организации по стандартизации). Для штриховки по стандарту **ISO** можно задать ширину пера, которая определяет вес линии образца. Выбор образца штриховки осуществляется в области Pattern:. Удобно пользоваться как раскрывающимся списком, так и диалоговым окном **Hatch Pattern Palette**, показанным на рис. 1.35 – там содержатся пиктограммы с графическими образцами различных штриховок. Для выбора образца штриховки достаточно указать его изображение.

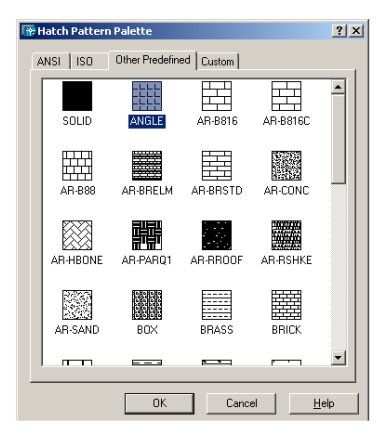

**Рис. 1.35. Диалоговое окно с образцами штриховки**

Для использования стандартных образцов штриховок необходимо в области **Туре**: выбрать из раскрывающегося списка пункт Predefined. Имя образца штриховки запоминается в системной переменной **HPNAME**. Текстовые поля **Scale**: и **Angle**: позволяют задать масштабный коэффициент и угол наклона для выбранного образца штриховки. При этом введённые параметры запоминаются в системных переменных **HPSCALE** и **HPANG**.

Чтобы создать новый пользовательский образец штриховки, надо в области **Туре**: выбрать из раскрывающегося списка пункт **User defined**. При этом следует задать угол наклона в поле **Angle**:, расстояние между линиями штриховки – в поле **Spacing**: и, если необходимо, поставить флажок **Double** для отрисовки дополнительных линий под углом 90° к основным линиям штриховки. В закладке **Gradient** диалогового окна **Boundary Hatch and Fill**, показанного на рис. 1.36, устанавливаются параметры градиентной заливки.

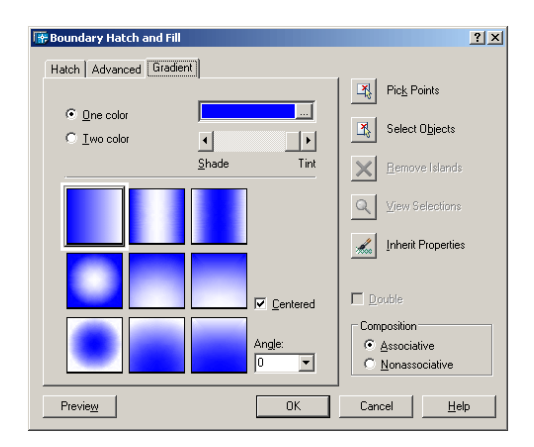

**Рис. 1.36. Диалоговое окно градиентной заливки**

Ассоциативность штриховки устанавливается в области **Composition** выбором одного из параметров: **Associative** или **Noassociative**. Для автоматического определения контура штриховки путём указания точек необходимо нажать кнопку **Pick Points**. При этом выдается запрос: **Select internal point**: – указать внутреннюю точку; **Selecting everything**... – осуществляется выбор всех объектов; **Selecting everything visible**... – осуществляется выбор всех видимых объектов; **Analyzing the selected data**... – осуществляется анализ выбранных данных; **Analyzing internal islands** ...– осуществляется анализ внутренних островков; **Select internal point**: – указать внутреннюю точку; **Analyzing internal islands**... – осуществляется анализ внутренних островков; **Select internal point**: – нажать клавишу **Enter** по завершении выбора штрихуемой области, при определении нескольких контуров штриховки необходимо выбрать несколько внутренних точек, а затем клавишу **Enter**.

По умолчанию **AutoCAD** определяет контуры путём анализа всех замкнутых объектов рисунка. Когда штрихование производится стилем **Normal**, островки остаются незаштрихованными, а вложенные островки штрихуются, как показано на рис. 1.37. При этом штрихование производится вовнутрь, начиная от внешнего контура. Если обнаружено внутреннее пересечение, штрихование прекращается, а на следующем пересечении возобновляется. Таким образом, данный стиль задаёт штрихование областей, отделённых от внешней части нечётным числом замкнутых контуров; области, отделённые чётным числом контуров, не штрихуются. При использовании игнорирующего Ignore и внешнего стиля **Outer** штриховка аналогичного контура выглядит иначе (рис. 1.38, 1.39). Стиль **Ignore** задаёт штрихование всей области, ограниченной внешним контуром, без учёта вложенных контуров.

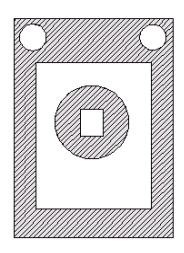

**Рис. 1.37. Пример контура, заштрихованного стилем Normal** 

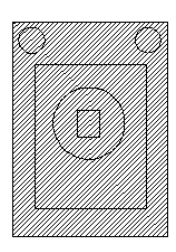

**Рис. 1.38. Пример контура, заштрихованного стилем Ignore** 

При использовании стиля **Outer** штрихование производится от внешнего контура и окончательно прекращается при первом обнаруженном пересечении. Стили **Normal**, **Ignore** и **Outer** устанавливаются в области Island detection style на вкладке **Advanced** диалогового окна **Boundary Hatch** (рис. 1.40). Если на пути линии штриховки встречаются текст, атрибут, форма, полоса или закрашенная фигура и данный объект входит в набор контуров, **AutoCAD** не наносит на него штриховку. В результате, например, читаемость текста, размещённого внутри заштрихованного контура, не ухудшается. Если же перечисленные объекты также нужно заштриховывать, следует воспользоваться стилем **Ignore**.

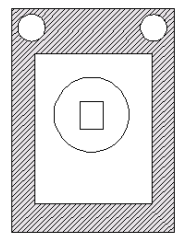

**Рис. 1.39. Пример контура, заштрихованного стилем Outer** 

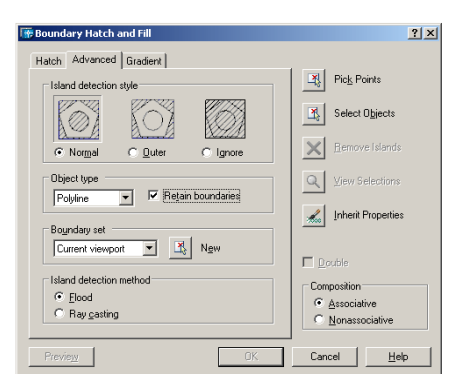

**Рис. 1.40. Диалоговое окно определения стилей штриховки**

Выбор образца штриховки можно осуществить в окне инструментальной палитры, перетащив образец штриховки на заданный контур.

#### 1.2.2. ПРОСТАНОВКА РАЗМЕРОВ

Размеры показывают геометрические величины объектов, расстояния и углы между ними, координаты отдельных точек. В **AutoCAD** используется 11 видов размеров, которые можно разделить на три основных типа: линейные (рис. 1.41 – 1.43), радиальные (рис. 1.44) и угловые (рис. 1.45). Линейные размеры делятся на горизонтальные, вертикальные и параллельные, повёрнутые, ординатные, базовые и размерные цепи. Ниже будут приведены простые примеры их нанесения.

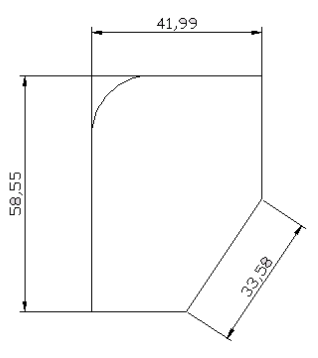

**Рис. 1.41. Горизонтальный, вертикальный и параллельный размеры**

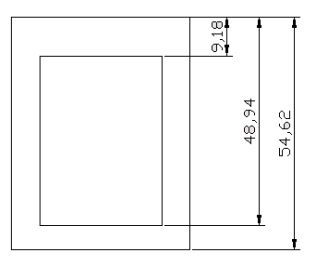

**Рис. 1.42. Базовые размеры**

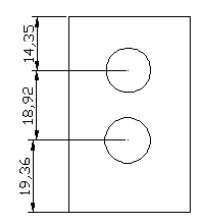

**Рис. 1.43. Размерные цепи**

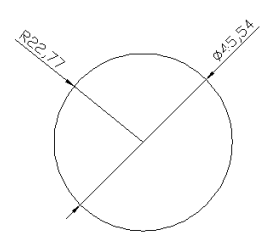

**Рис. 1.44. Радиальные размеры**

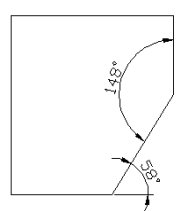

**Рис. 1.45. Угловые размеры**

Команды простановки размеров находятся в падающем меню **Dimension**.

Для удобства можно воспользоваться пиктограммами на одноимённой панели инструментов (рис. 1.46).

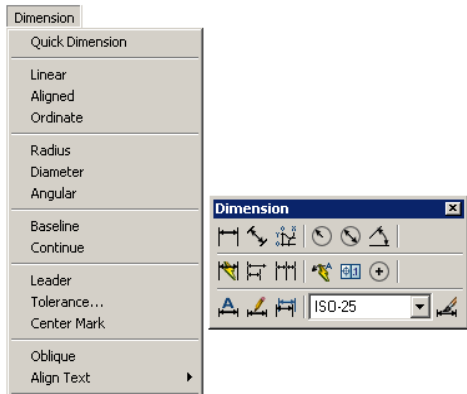

**Рис. 1.46. Падающее меню и панель инструментов Dimension** 

В изображения размеров входят следующие составные элементы:

• размерная линия – линия со стрелками на концах, выполненная параллельно соответствующему измерению. Как правило, размерные линии помещаются между выносными. Если на короткой размерной линии не хватает места, размерные стрелки или текст размещаются снаружи в зависимости от настроек размерного стиля. Для угловых размеров размерной линией является дуга;

• размерные стрелки – стрелки, засечки или произвольный маркер, определяемый как блок, для обозначения концов размерной линии;

• выносные линии проводятся от объекта к размерной линии. Могут быть построены перпендикулярно ей или быть наклонными. Формируются только для линейных и угловых размеров (используются, если размерная линия находится вне образмериваемого объекта);

• размерный текст – текстовая строка, содержащая величину размера и другую информацию (например, обозначения диаметра, радиуса, допуска). Это необязательный элемент, т.е. его вывод на рисунок можно подавить. Есть возможность принять размер, автоматически вычисленный **AutoCAD**, или заменить его другим текстом. Если принимается текст по умолчанию, к нему можно автоматически добавить допуски и ввести префикс и суффикс;

• выноски используются, если размерный текст невозможно расположить рядом с объектом;

• маркер центра – небольшой крестик, отмечающий центр окружности или дуги;

• осевые линии – линии с разрывом (штрихпунктирные), пересекающиеся в центре окружности или дуги и делящие ее на квадранты.

Все линии, стрелки, дуги и элементы текста, составляющие размер, будут рассматриваться как один размерный примитив, если установлен режим ассоциативного образмеривания. Ассоциативные размеры изменяются в соответствии с изменением элементов, которые образмериваются.

**Линейные размеры. AutoCAD** обеспечивает несколько видов простановки линейных размеров, отличающихся углом, под которым проводится размерная линия. Команда **DIMLINEAR** позволяет создавать горизонтальный, вертикальный или повернутый размеры. Команда вызывается из падающего меню **Dimension**>**Linear** или щелчком мыши по пиктограмме **Linear Dimension** на панели инструментов **Dimension**.:

Ключи команды **DIMLINEAR**:

• **Mtext** – позволяет редактировать размерный текст в редакторе многострочного текста. Можно полностью изменить текст или сохранить измеренное значение с помощью угловых скобок и при необходимости добавить любой текст до и после скобок

• **Text** – позволяет редактировать размерный текст. При этом выдаётся запрос:

− **Enter dimension text** <измеренное значение>: – ввести необходимую текстовую строку;

• **Angle** – позволяет задать угол поворота размерного текста;

• **Horizontal** – определяет горизонтальную ориентацию размера, отмеряет расстояние между двумя точками по оси *X*;

• **Vertical** – определяет вертикальную ориентацию размера, отмеряет расстояние между двумя точками по оси *Y*;

• **Rotated** – осуществляет поворот размерной и выносных линий, отмеряет расстояние между двумя точками вдоль заданного направления в текущей ПСК. При этом выдаётся запрос:

**Specify angle of dimension line** <0>: – указать угол поворота размерной линии.

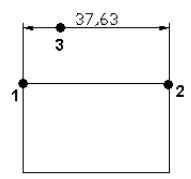

**Рис. 1.47. Простановка горизонтального размера**

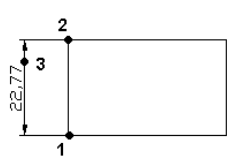

**Рис. 1.48. Простановка вертикального размера**

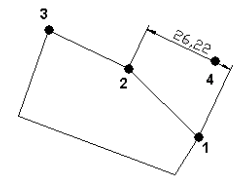

**Рис. 1.49. Простановка повёрнутого размера**

**Параллельный размер.** С помощью команды **DIMALIGNED** создаётся размер, параллельный измеряемой линии объекта; это позволяет выровнять размерную линию по объекту. Команда вызывается из падающего меню **Dimension** > **Aligned** или щелчком мыши по пиктограмме **Aligned Dimension** на панели инструментов **Dimension**. Запросы команды **DIMALIGNED**: **Specify first extension line origin or <select object>:** – указать начало первой выносной линии; **Specify second extension line origin**: – указать начало второй выносной линии; **Specify dimension line location or [Mtext/Text/Angle]**: – указать положение размерной линии **Dimension text** = измеренное значение.

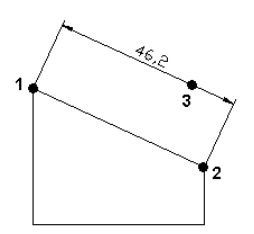

**Рис. 1.50. Простановка параллельного размера**

**Базовые размеры.** Базовые размеры и размерные цепи представляют собой последовательность линейных размеров. Базовые размеры – это последовательность размеров, отсчитываемых от одной базовой линии (рис. 1.51). Перед построением базового размера или цепи на объекте должен быть проставлен хотя бы один линейный, ординатный или угловой размер. Команда **DIMBASELINE** позволяет создавать базовые размеры. Вызывается она из падающего меню **Dimension** > **Baseline** или щелчком мыши по пиктограмме **Baseline** Dimension на панели инструментов **Dimension**.

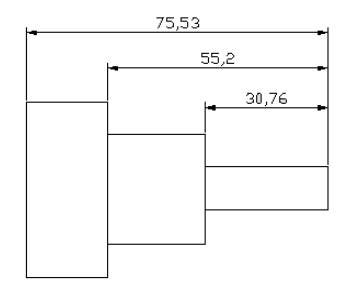

**Рис. 1.51. Простановка базовых размеров**

**Размерная цепь.** Команда **DIMCONTINUE** позволяет создавать последовательную размерную цепь (рис. 1.52). Команда вызывается из падающего меню **Dimension>Continue** или щелчком мыши по пиктограмме **Continue Dimension** на панели инструментов **Dimension**. Запросы команды **DIMCONTINUE**: **Specify a second extension line origin or [Undo/Select] <Select>:** – указать начало второй выносной линии; **Dimension text** = измеренное значение **Specify a second extension line origin or [Undo/Select] <Select>:** – указать начало следующей выносной линии; **Dimension text** = измеренное значение **Specify a second extension line origin or [Undo/Select] <Select>:** – указать начало следующей выносной линии; **Dimension text** = измеренное значение **Specify a second extension line origin or [Undo/Select] <Select>:** – указать начало следующей выносной линии или нажать клавишу **Enter Select continued dimension**: – выбрать исходный размер или нажать клавишу **Enter** для завершения команды. Если предыдущий размер не был линейным или если в ответ на первый запрос была нажата клавиша **Enter**, то предлагается выбрать линейный размер, который будет использован для продолжения. При этом выдаётся следующий запрос: **Select continued dimension**: – выбрать исходный размер. Далее следуют стандартные запросы команды **DIMCONTINUE**.

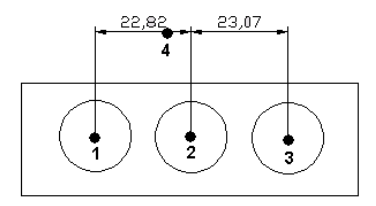

**Рис. 1.52. Простановка последовательной размерной цепи**

**Радиальные размеры.** Команда **DIMDIAMETER** строит диаметр окружности или дуги (рис. 1.53). Команда вызывается из падающего меню **Dimension > Diameter** или щелчком мыши по пиктограмме **Diameter Dimension** на панели инструментов Dimension.

Имеется возможность произвести принудительное размещение размерного текста и линии-выноски внутри круга или дуги.

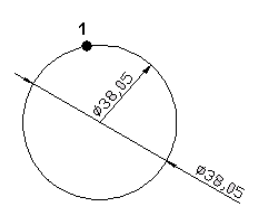

**Рис. 1.53. Простановка диаметра**

Команда **DIMRADIUS**, позволяющая построить радиус окружности или дуги (рис. 1.54), вызывается из падающего меню Dimension > Radius или щелчком мыши по пиктограмме **Radius Dimension** на панели инструментов Dimension. Запросы **DIMRADIUS** аналогичны запросам команды **DIMDIAMETER**. По умолчанию при простановке радиуса текст начинается с символа R.

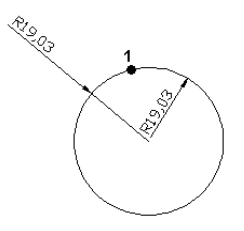

**Рис. 1.54. Простановка радиуса**

**Угловые размеры.** Команда **DIMANGULAR** позволяет проставить угловой размер. Она вызывается из падающего меню **Dimension** > **Angular** или щелчком мыши по пиктограмме **Angular Dimension** на панели инструментов **Dimension**. Запросы команды **DIMANGULAR**: **Select arc, circle, line, or <specifу vertex>:** –выбрать дугу, круг, отрезок; **Select second line**: – если первое указание было отрезком, следует указать второй отрезок, не параллельный первому; **Specify dimension arc line location or [Mtext/Text/Angle]**: – указать местоположение размерной линии **Dimension text** = измеренное значение. Если в ответ на первый запрос нажата клавиша **Enter**, то угловой размер строится по трем точкам и команда **DIMANGULAR** выдает следующие запросы: **Specify angle vertex**: – выбрать вершину угла; **Specify first angle endpoint**: – указать первую конечную точку угла; **Specify second angle endpoint**: – указать вторую конечную точку угла; **Specify dimension arc line location or [Mtext/Text/Angle]:** – указать местоположение размерной линии **Dimension text** = измеренное значение. При простановке углового размера текст по умолчанию завершается знаком градуса.

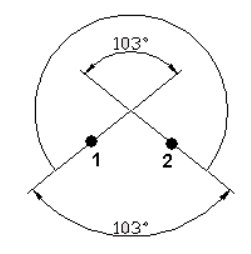

**Рис. 1.55. Простановка углового размера**

**Ординатные размеры.** Ординатные размеры определяют расстояние по оси координат от базовой точки до образмериваемого объекта (например, до отверстия в детали). Применение таких размеров предохраняет от накапливающихся ошибок, поскольку положение объектов отмеряется от единой базовой точки. Ординатный размер состоит из значения координаты *х* или *у* и выноски. Ординатный размер по *X* выражает расстояние от начала координат до объекта вдоль оси *X*, а ординатный размер по *У* – соответственно вдоль оси *Y*. Если указана точка, **AutoCAD** автоматически определяет, по какой оси проставлять ординатный размер. Такой способ называется автоматическим нанесением ординатных размеров. Выноска-отрезок или каждый сегмент выноски-ломаной отрисовывается перпендикулярно одной из осей координат, поэтому целесообразно включать режим **ORTHO**.

Выноской называется линия, соединяющая на рисунке пояснительную надпись с объектом, к которому она относится. Выноски и пояснительные надписи ассоциативны, т.е. при редактировании одного из этих объектов соответственно изменяется и другой. Выноску, состоящую из прямолинейных или сплайновых сегментов, можно начать от любой точки и от любого объекта рисунка. Все свойства выноски, её цвет, вес линии, масштаб, тип стрелки, размер и прочее определяются установкой текущего размерного стиля для первой размерной стрелки. Пояснительные надписи могут представлять собой многострочные тексты, рамки допусков формы и расположения поверхностей или вхождения блоков. Тексты пояснительных надписей вводятся построчно в командной строке или в диалоговом окне **Text Formatting**, если был введен **Enter** на запрос **Enter first line of annotation text <Mtext>:** – ввести первую строку текста пояснения. Параметры пояснения, линии-выноски и стрелки, а также способ расположения текста относительно выноски можно задать в диалоговом окне **Leader Settings:**

• на вкладке **Annotation**, показанной на рис. 1.56, задаётся тип пояснения, для которого строится выноска. В качестве пояснений могут использоваться многострочный текст, копии объектов, рамки допусков формы и расположения, блоки. Параметр **Copy an Object** позволяет использовать в качестве пояснения уже имеющийся объект, не создавая новый. Здесь можно также указать режимы многострочного текста и настроить повторное использование пояснения для последующих выносок;

• на вкладке **Leader Line & Arrow**, представленной на рис. 1.57, указывается тип линии-выноски: ломаная Straight или сплайновая **Spline**. В области **Arrowhead** из раскрывающегося списка можно выбрать тип стрелки, а в области **Angle Constraints** задать ограничения углов для сегментов выноски. Чтобы обеспечить быстрое нанесение выносок, можно в области **Number of Points** указать количество точек на выноске;

• на вкладке **Attachment**, представленной на рис. 1.58, выбирается способ расположения многострочного текста относительно выноски.

Для загрузки диалогового окна **Leader Settings** необходимо выбрать из падающего меню пункты **Dimension > Leader**, а затем нажать клавишу **Enter**.

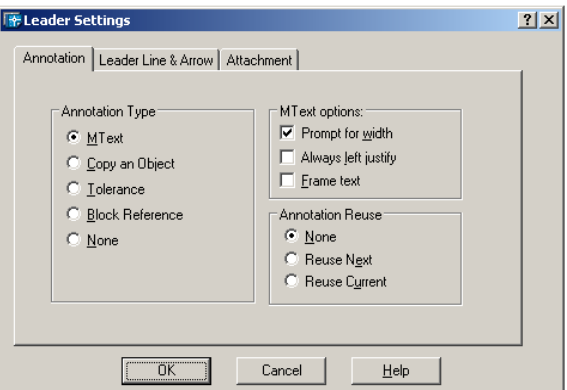

**Рис. 1.56. Диалоговое окно параметров выноски**

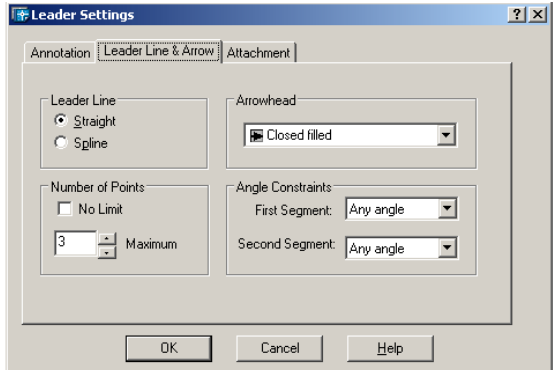

**Рис. 1.57. Вкладка выносок и стрелок**

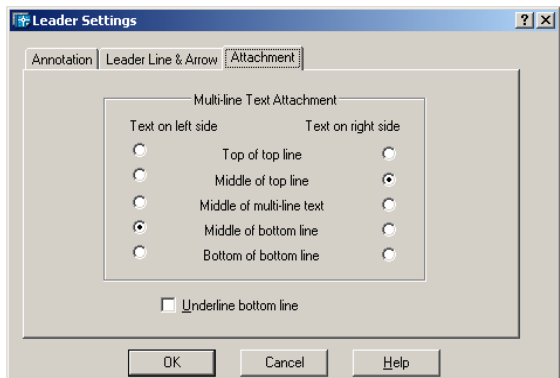

**Рис. 1.58. Диалоговое окно параметров выноски, вкладка Attachment** 

**Быстрое нанесение размеров.** Команда **QDIM** обеспечивает быстрое нанесение размеров. Она вызывается из падающего меню **Dimension** > **QDIM** или щелчком мыши по пиктограмме **Quick Dimension** на панели инструментов **Dimension.** Запросы команды **QDIM**: **Select geometry to dimension**: – выбрать объекты для нанесения размеров; **Select geometry to dimension**: – выбрать объекты для нанесения размеров; **Select geometry to dimension**: – нажать клавишу Enter по завершении выбора объектов; **Specify dimension line position, or [Continuous/Staggered/Baseline/Ordinate/Radius/Diameter/datum-Point /Edit/ SeTt ings] <Continuous>:** – указать местоположение размерной линии. Команда **QDIM** запрашивает лишь указание контуров, на которые необходимо проставить размеры, и требует выбрать тип проставляемых размеров путём установки соответствующего ключа.

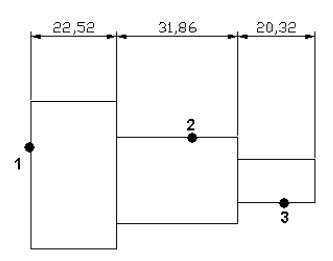

**Рис. 1.59. Быстрое нанесение размеров**

#### 1.2.3. УПРАВЛЕНИЕ РАЗМЕРНЫМИ СТИЛЯМИ

Размерный стиль – это поименованная совокупность значений всех размерных переменных, определяющая вид размера на рисунке. Команда **DIMSTYLE** обеспечивает работу с размерными стилями в диалоговом окне Dimension Style Manager (рис. 1.60). Команда вызывается из падающего меню **Dimension > Style**... или щелчком мыши по пиктограмме **Dimension Style** на панели инструментов **Dimension.** 

Диспетчер размерных стилей позволяет выполнить множество различных задач:

- создать новый размерный стиль;
- изменить имеющийся размерный стиль;
- установить текущий стиль;
- просмотреть размерные стили рисунка и их свойства;

• воспользоваться предварительным просмотром размерных стилей;

• сравнить два размерных стиля или создать перечень всех свойств стиля;

- переименовать размерные стили;
- удалить размерные стили.

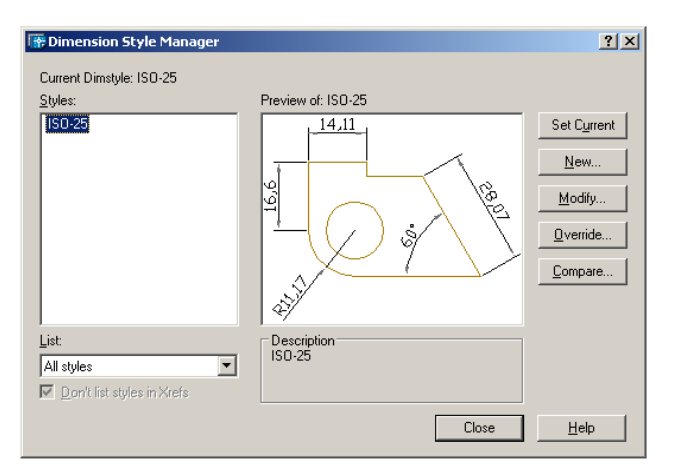

**Рис. 1.60. Диалоговое окно управления размерными стилями**

Размерные стили задают внешний вид и формат размеров. Они позволяют обеспечить соблюдение стандартов и упрощают редактирование размеров. Размерный стиль определяет следующие характеристики:

• формат и положение размерных линий, линий-выносок, стрелок и маркеров центра;

- внешний вид, положение и поведение размерного текста;
- правила взаимного расположения текста и размерных линий;
- глобальный масштаб размера;
- формат и точность основных, альтернативных и угловых единиц;
- формат и точность значений допусков.

Для нанесения размера **AutoCAD** применяет текущий размерный стиль. По умолчанию в качестве такового используется **ISO-25 (International Standards Organization),** если пользователем не задан иной. Стиль **STANDARD** создан на основе стандарта **ANSI (American National Standards Institute,** США), хотя и не полностью с ним совпадает. Если в рисунке используются британские единицы, то стиль **STANDARD** применяется по умолчанию. Стили **DIN** (Германия) и **JIS** (Japanese Industrial Standards, Япония) имеются в шаблонах рисунков **AutoCAD DIN** и **JIS**. Определение базового размерного стиля следует начать с присвоения ему имени и сохранения. Новый стиль базируется на текущем и включает в себя все последующие изменения расположения размерных элементов, размещения текста и вида пояснительных надписей. Для создания нового размерного стиля необходимо в диалоговом окне Dimension Style Manager щелкнуть мышью по кнопке **New**.... Откроется диалоговое окно Create New Dimension Style (рис. 1.61).

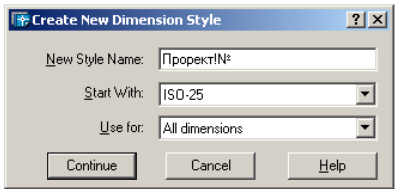

**Рис. 1.61. Диалоговое окно создания размерного стиля**

После введения в поле **New Style Name**: имени создаваемого размерного стиля на экране появится диалоговое окно **New Dimension Style**, показанное на рис. 1.62.

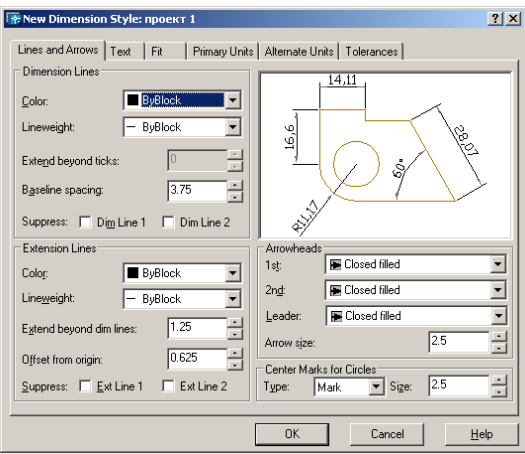

**Рис. 1.62. Диалоговое окно определения параметров размерного стиля: вкладка линий и стрелок**

Диалоговое окно **New Dimension Style** содержит следующие вкладки:

• вкладка **Lines and Arrows** (см. рис. 1.62) позволяет осуществлять:

− управление внешним видом размерных линий в области **Dimension Lines**, а также их подавление при установке флажков **Dim Line 1 и Dim Line 2** в поле **Suppress**;

− управление внешним видом выносных линий в области Extension Lines, их подавление при установке флажков **Ext Line 1 и Ext Line 2** в поле **Suppress**:, a также удлинение выносных линий за размерные в поле Extend beyond dim lines: и настройка отступа выносных линий от объекта в поле **Offset from origin**;
- управление формой размерных стрелок в области Arrowheads, их геометрией у первой/второй точек в полях 1st: и 2nd:, а также размерами стрелок в поле **Arrow size::** 

- управление формой маркеров центра в области Center Marks for Circles, их геометрией в раскрывающемся списке Type: и размером в поле Size::

• вкладка Text обеспечивает управление размерным текстом: его стилем, высотой, местоположением относительно размерной линии, зазором между текстом и размерной линией и пр. (рис. 1.63):

- список Text style: в области Text Appearance содержит текстовые стили, используемые в текущем рисунке. Чтобы создать или отредактировать текстовый стиль, следует нажать кнопку, расположенную рядом с этим списком, и тем самым загрузить диалоговое окно **Text Style**;

- для установки цвета текста и обведения надписи рамкой предназначены соответственно список Text color: и опция Draw frame around text:

- если в текстовом стиле задана фиксированная высота, она имеет приоритет перед величиной, указанной в списке Text height... Поэтому, чтобы пользователь имел возможность изменять данный параметр на вкладке Text, высота в описании используемого текстового стиля должна быть равна 0:

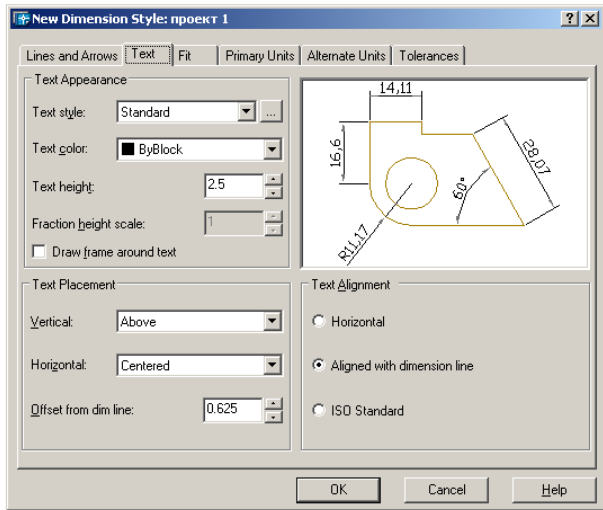

Рис. 1.63. Диалоговое окно определения параметров размерного стиля, вкладка управления размерным текстом

− в области **Text Placement** определяется размещение текста относительно размерных и выносных линий, а также образмериваемого объекта. Результат действия каждой опции сразу можно просмотреть на образце. Для того чтобы текст располагался по вертикали, следует использовать список **Vertical**:. Вариант **Centered** позволяет разместить текст в центре, с разрывом размерной линии; **Above** – над размерной линией и параллельно ей. Обе опции учитывают направление осей *X* и *Y*. **Outside** означает, что текст всегда размещается за пределами образмериваемого объекта независимо от направления осей *X* и *Y*; **JIS** – над размерной линией, даже если не параллельно ей. Опции вертикального выравнивания основаны на горизонтальных размерах. Для настройки расположения текста по горизонтали используется список **Horizontal**:. При этом параметр **Centered** позволяет разместить текст по центру между двумя выносными линиями; **At Ext Line 1** выравнивает текст влево и располагает его у первой выносной линии вдоль размерной линии; **At Ext Line 2** – вправо; **Over Ext Line 1** – вдоль первой выносной линии; **Over Ext Line 2** – вдоль второй выносной линии;

• вкладка Fit позволяет установить правила взаимного расположения размерных выносных линий и текста (рис. 1.64). Здесь же задаётся глобальный масштаб для размеров:

− в области **Fit Options** можно определить, как располагаются текст и стрелки при недостатке места для того и других между выносными линиями;

− область **Text Placement** предназначена для установки правил перемещения размерного текста. Они применяются, если текст был помещён программой или вручную за пределы выносных линий. При этом текст может перемещаться вместе с размерной линией. Также он, может быть отодвинут от размерной линии. Отодвинутый размерный текст бывает нанесён с выноской или без выноски;

− в области **Scale for Dimension Features** опция **Use overall scale of**: позволяет указать коэффициент масштаба для всех параметров размерного стиля, задающих размеры, расстояния и отступы, включая высоту текста и величину стрелок. По умолчанию он принимается равным 1.0. Для увеличения размерных элементов следует задать больший масштаб, для уменьшения – меньший. Если поставлен флажок **Scale dimensions to layout** (**paperspace**), используется масштаб видового экрана относительно пространства листа;

− две опции в области **Fine Tuning** управляют подгонкой размерных элементов; **Place text manually when dimensioning** даёт пользователю возможность размещать текст вручную; **Always draw dim tine between ext lines** приводит к тому, что размерная линия размещается между выносными, даже если стрелки и размерный текст вынесены за их пределы;

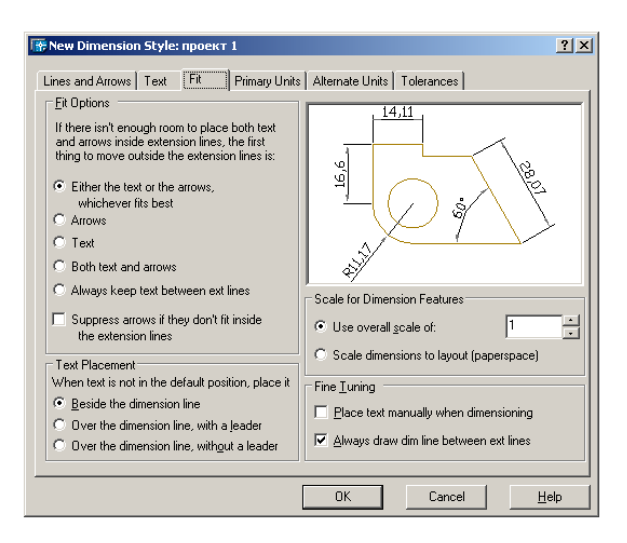

Рис. 1.64. Диалоговое окно определения параметров размерного стиля, вкладка размещения

• вкладка Primary Units позволяет определить формат и точность основных линейных и угловых единиц, вид измеренных значений размеров (рис. 1.65):

- в области Linear Dimensions задается формат для цепей, линейных, параллельных, ординатных и неугловых базовых размеров, а также для радиусов и диаметров:

Unit format: - определяется формат единиц: научные, десятичные, технические, архитектурные, дробные или установленные в Windows. В последнем случае единицы берутся из настроек языка и стандартов на панели управления;

**Precision** - задаётся число десятичных знаков для единиц, и в зависимости от выбранных единиц показывается формат представления величин:

**Fraction format:** - определяется формат дробных единиц: с горизонтальной чертой, с косой чертой или в одну строку;

**Decimal separator**: - назначается десятичный разделитель: точка, запятая или пробел. Если выбраны единицы, установленные в Windows, AutoCAD использует десятичный разделитель, заданный в настройках языка и стандартов на панели управления;

**Round off:** - устанавливается точность округления величин всех линейных размеров. Здесь можно вводить любое число, содержащее до пяти десятичных знаков. Значение для округления не должно превышать величину точности, заданную на этой закладке;

**Prefix**: – указание префикса, добавляемого перед величиной размера. Заданный здесь префикс заменяет обозначения радиуса и диаметра, которые **AutoCAD** автоматически проставляет для соответствующих размеров. Для записи префикса можно использовать специальные символы и управляющие коды; **Suffix**: – указание суффикса, проставляемого после величины размера. Для записи суффикса можно использовать специальные символы и управляющие коды;

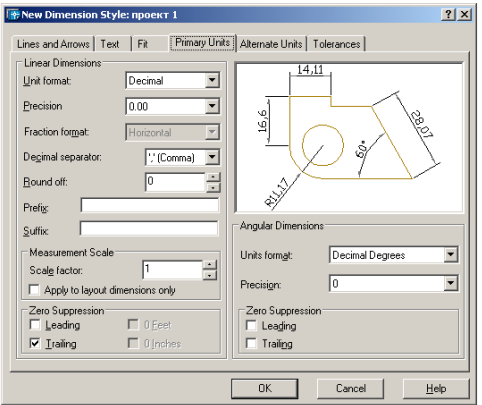

**Рис. 1.65. Диалоговое окно определения параметров размерного стиля, вкладка определения основных единиц**

− в области **Measurement Scale** производятся следующие настройки:

**Scale factor**: – измеренные величины размеров (линейных, параллельных, радиусов, диаметров, ординатных, базовых, цепей) умножаются на заданный здесь масштабный коэффициент; **Apply to layout dimensions only**: – масштабный коэффициент применяется только к размерам, нанесённым на листах;

− в остальных областях вкладки **Primary Units** устанавливаются параметры угловых размеров и подавления нулей;

• вкладка **Alternate Units** позволяет определить формат и точность альтернативных единиц, которые используются для обозначения величин размеров в дополнительной системе единиц (рис. 1.66).

Обычно с их помощью проставляются значения размеров в метрических единицах, если рисунок выполнен в британской системе, и наоборот. Величина размера в альтернативных единицах наносится в квадратных скобках [ ] непосредственно после размерного текста в основных единицах. Для нанесения в размерах альтернативных единиц следует установить флажок Display alternate units. Для альтернативных единиц можно задать ещё два дополнительных параметра:

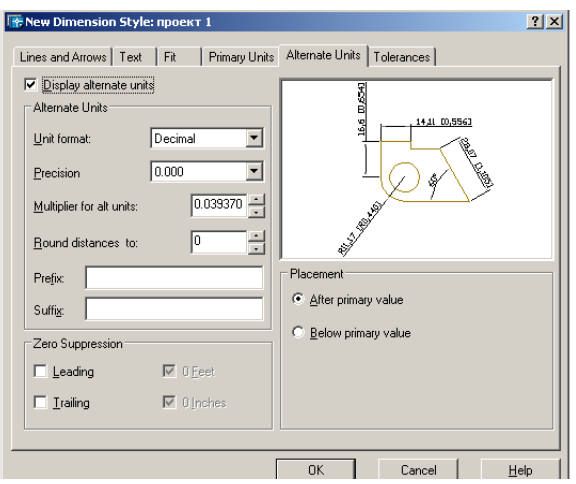

Рис. 1.66. Диалоговое окно определения параметров размерного стиля, вкладка определения альтернативных единиц

- Multiplier for alt units: - альтернативные единицы получаются путем умножения основных единиц на заданный здесь коэффициент. По умолчанию предлагается коэффициент 0,03937, используемый для пересчета миллиметров в дюймы;

- Placement - настраивается размещение альтернативных единиц после или под альтернативными единицами. При выборе параметpa Below primary value основные единицы размещаются над размерной линией, а альтернативные - под ней;

• вкладка Tolerances - управляет параметрами формата и точности простановки допусков, показывающих пределы, в которых может варьироваться размер (рис. 1.67):

- в области Tolerance Format настраиваются следующие параметры нанесения допусков:

Method: - способ нанесения допусков. Выбор None отключает нанесение допусков. Если верхнее и нижнее отклонения равны, используется параметр **Simmetrical**, если же различаются - параметр Deviation. С помощью опции Limits можно указать максимальную и минимальную величины размера. Параметр Basic, позволяющий построить рамку вокруг размерного текста, обычно используется для обозначения теоретически точных размеров; Precision - число десятичных разрядов в значениях допусков;

Upper value: - максимальное значение при нанесении отклонений и предельных размеров. AutoCAD использует эту же величину для симметричных допусков;

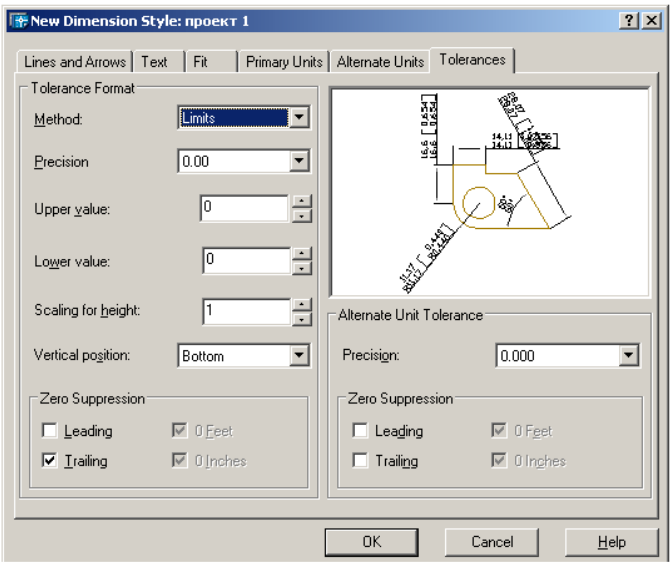

**Рис. 1.67. Диалоговое окно определения параметров размерного стиля, вкладка простановки**

**Lower value**: – минимальное значение при нанесении отклонений и предельных размеров;

**Scaling for height**: – отношение высоты текста допусков к высоте основного размерного текста;

**Vertical position:** – вертикальное выравнивание текстов симметричных допусков и отклонений. Для выравнивания текста допуска по верхней границе размерного текста используется опция **Тор**, по середине текста – **Middle**, а по нижней границе – **Bottom**.

### **1.3. РЕДАКТИРОВАНИЕ ЧЕРТЕЖЕЙ**

#### 1.3.1. ВЫБОР ОБЪЕКТОВ

Большинство команд редактирования **AutoCAD** требует предварительного указания объектов для работы с ними. Выбранные объекты – один или несколько – называются набором. Он может, например, включать в себя все объекты определённого цвета или объекты, расположенные на определённом слое. Такой набор можно создать как до, так и после вызова команды редактирования. С одним и тем же набором допустимо производить несколько операций редактирования. Если установлена системная переменная **HIGHLIGHT**, выбранные объекты будут подсвечены. После того как вызвана одна из команд редактиро-

вания, **AutoCAD** предлагает выбрать объекты. В командной строке появляется запрос: **Select objects**: – выбрать объекты. При этом перекрестье указателя мыши заменяется на прицел выбора. Выбор отдельных объектов производится с помощью мыши или одним из способов, которые описаны ниже в этом разделе. Способы и ключи выбора объектов:

• **Add** – включает режим добавления для пополнения, существующего набора. Это начальный режим, устанавливаемый для выбора объектов;

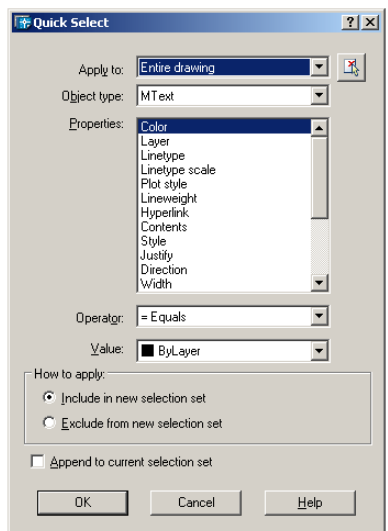

**Рис. 1.68. Диалоговое окно быстрого выбора**

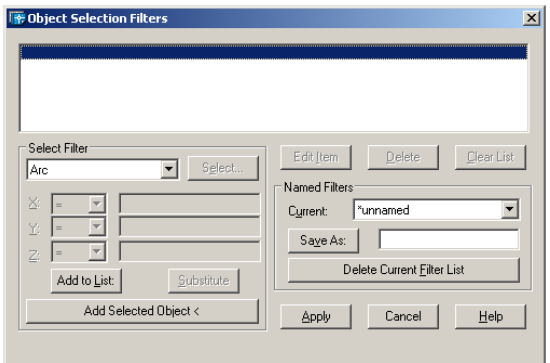

**Рис. 1.69. Диалоговое окно определения фильтр-списков**

• **ALL** – позволяет выбрать все примитивы, в том числе те, которые расположены на отключённых, заблокированных и замороженных слоях;

• **AUto** – выделяет объект, на который установлен указатель мыши. Если не было выбрано ни одного объекта, указанная точка становится первым углом рамки;

• **BOX** – задаёт прямоугольник по двум точкам. Если вторая точка находится справа от первой, процесс выбора аналогичен выбору рамкой Window, а если слева – выбору секущей рамкой **Crossing**;

• **Crossing** – секущая рамка выделяет все объекты, которые находятся внутри или пересекают контур рамки. По умолчанию в ответ на запрос **Select objects**: можно указать первый угол рамки, а затем второй в направлении справа налево. Для того чтобы объект можно было выбрать, он должен быть хотя бы частично видимым. При выборе секущей рамкой в командной строке появляются запросы:

**Select ob jects**: С – переход в режим выбора объектов с помощью секущей рамки **Specify first co**rner: – указать первый угол рамки **Specify opposite corner**: – указать другой угол рамки.

• **CPolygon** – сочетает режимы и позволяет выбрать объекты как полностью заключённые в многоугольник, так и пересекающие его границу. Область задаётся путём указания точек вокруг объектов, которые следует выбирать. Многоугольник строится по мере установки этих точек; он может быть любой формы, но без самопересечений, и автоматически замыкается при указании каждой новой вершины. От последней заданной точки до указателя мыши протянута «резиновая нить». При этом в командной строке появляются запросы:

Для формирования набора объектов с помощью функции быстрого выбора следует выбрать из падающего меню **Tools > Quick Select**... и в открывшемся диалоговом окне **Quick Select** установить необходимые параметры (рис. 1.68). Для настройки более сложных фильтров и сохранения их под заданными именами достаточно в ответ на запрос Select objects: ввести ' filter и в диалоговом окне **Object** Selection Filters, показанном на рис. 1.69, определить фильтр-список.

### 1.3.2. РЕДАКТИРОВАНИЕ С ПОМОЩЬЮ РУЧЕК

Выбранными объектами можно манипулировать с помощью ручек – маленьких квадратиков, которые высвечиваются в определяющих точках выбранных объектов (рис. 1.70). При включённом режиме работы с ручками выбор объектов производится до редактирования, а манипуляции с ними выполняются с помощью указателя мыши или ключевых слов. Таким образом, использование ручек позволяет минимизировать обращения к меню.

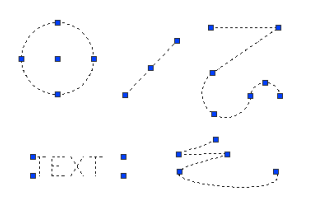

**Рис. 1.70. Примеры примитивов с ручками**

Графический курсор привязывается к ручке, по которой он проходит. Если режим работы с ручками включён, то объекты, удаляемые из набора, перестают подсвечиваться, но ручки на них остаются. Удаление ручек из набора объектов производится нажатием клавиши **Esc**. Для удаления из набора, содержащего ручки, какого-либо объекта следует нажать клавишу **Shift** при его выборе. Определением ручек в блоках управляет системная переменная **GRIPBLOCK**. Если она равна 1, ручки устанавливаются на всех объектах, входящих в блок, а если 0, на блоке изображается только одна ручка в точке его вставки. Для включения ручек используется команда **DDGRIPS**. При этом все установки назначаются на вкладке **Selection** диалогового окна **Options**. Оно вызывается из падающего меню **Tools > Options.** Параметры ручек устанавливаются в следующих областях:

• **Grip Size** – определяет размер ручек при регулировании движком. При этом на экранчике слева от движка показан текущий размер ручек;

• **Grips** – ручки:

• в раскрывающемся списке **Unselected grip color:** задаётся цвет невыбранных ручек;

• в раскрывающемся списке **Selected grip color:** задаётся цвет выбранных ручек;

• в раскрывающемся списке **Hover grip color:** задаётся цвет ручки под указателем мыши;

• установка флажка **Enable grips** активизирует ручки для всех выбранных объектов;

• установка флажка **Enable grips within blocks** обеспечивает выбор объектов с помощью ручек внутри блоков;

• установка флажка **Enable grip tips**: позволяет задать подсказки к ручкам.

Для редактирования с помощью ручек нужно выбрать ручку, точка расположения которой будет базовой точкой редактирования. После этого выбирается один из режимов ручек: перенести – **Move**, зеркало – **Mirror**, повернуть – **Rotate**, масштаб – **Scale** или растянуть – **Stretch**. Например, для установки режима **Stretch** нужно ввести **S** или нажимать **Enter** до тех пор, пока в командной строке не появится ключ

**Stretch**. Чтобы выйти из режима работы с ручками и вернуться к подсказке **Command**:, необходимо ввести **X** или нажать клавишу **Esc**. Наиболее удобный способ выбора режима редактирования с помощью ручек – использование контекстного меню ручки (рис. 1.71), которое открывается нажатием правой кнопки мыши при выделенной ручке.

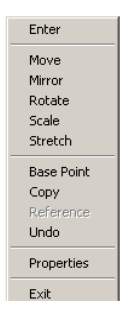

**Рис. 1.71. Контекстное меню ручки**

Если при указании в команде редактирования первого нового положения для объекта нажата клавиша **Shift**, активизируется режим многократного копирования. Например, в режиме **Stretch** функция многократного копирования растягивает объект, такой как отрезок, и копирует его в любую точку графической области, указанную пользователем.

#### 1.3.3. УДАЛЕНИЕ И ВОССТАНОВЛЕНИЕ ОБЪЕКТОВ

Команда **ERASE** осуществляет удаление (стирание) объектов. Она вызывается из падающего меню **Modify** > **Erase** или щелчком мыши по пиктограмме Erase на панели инструментов **Modify**. Запросы команды **ERASE**: **Select objects**: – выбрать объекты **Select objects**: – выбрать объекты **Select objects:** – нажать клавишу **Enter** для завершения работы команды. Выбор объектов, которые следует стереть, может производиться любым из доступных способов. Для восстановления удалённых последней командой **ERASE** объектов используется команда **OOPS**; её название – **«ОЙ»** – весьма удачно отражает эмоции пользователя, испытываемые в момент применения этой команды.

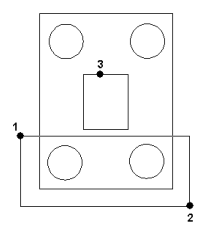

**Рис. 1.72. Удаление объектов**

# **2. ВОПРОСЫ ДЛЯ ПОДГОТОВКИ К ЭКЗАМЕНАМ**

1. Методы проецирования.

2. Проецирование точки и прямой на две и три плоскости проекций.

3. Прямые общего и частного положения.

4. Взаимное положение прямых в пространстве. Метод конкурирующих точек.

5. Определение натуральной величины отрезка прямой общего положения и углов его наклона к плоскости проекций.

6. Деление отрезка прямой в данном отношении.

7. Проецирование прямого угла.

8. Следы прямой.

9. Задание плоскости на чертеже.

10. Плоскости общего и частного положения.

11. Принадлежность точки и прямой плоскости.

12. Главные линии плоскости.

13. Общий приём построения точки пересечения прямой линии с плоскостью.

14. Признак параллельности и перпендикулярности прямой и плоскости.

15. Признак параллельности и перпендикулярности двух плоскостей.

16. Построение линии пересечения двух плоскостей. Определение видимости.

17.Сущность способов преобразования чертежа вращением и заменой плоскостей проекций.

18.Способ вращения и его разновидности. Вращение вокруг проецирующей оси.

19.Способ вращения вокруг линии уровня и следа плоскости. Способ плоско-параллельного перемещения.

20. Плоские и пространственные кривые линии.

21. Поверхности. Многогранные поверхности.

22.Способ граней. Развёртывание многогранных поверхностей способом нормального сечения.

23.Способ рёбер. Развёртывание многогранных поверхностей способом триангуляции.

24.Кривые поверхности (поверхности линейчатые развёртываемые и неразвёртываемые, поверхности нелинейчатые, поверхности вращения).

25. Пересечение кривых поверхностей прямой линией и плоскостью.

26.Взаимное пересечение кривых поверхностей. Метод вспомогательных секущих плоскостей.

27. Метод концентрических сфер для построения линии пересечения двух поверхностей вращения.

28. Развёртывание кривых поверхностей.

29. Тени. Выбор направления светового луча при построении теней в ортогональных проекциях. Понятия о собственных и падающих тенях.

30. Тени от точки, прямой и плоскости.

31. Методы построения теней. Метод лучевых сечений.

32. Методы построения теней. Метод обратного луча.

33. Перспектива. Геометрические основы линейчатой перспективы.

34. Перспектива точки, прямой и плоскости.

35.Выбор проведения основания картинной плоскости, угла зрения и высоты горизонта.

36. Методы построения перспективных изображений.

37. Построение перспективных изображений методом архитекторов.

38. Построение теней в перспективе.

39. Проекции с числовыми отметками. Сущность метода.

40. Проекции точек и прямых в числовых отметках.

41.Взаимное положение прямых в проекциях с числовыми отметками.

42. Плоскость в проекциях с числовыми отметками. Взаимное положение плоскостей.

43. Поверхности в проекциях с числовыми отметками.

44. Топографическая поверхность в проекциях с числовыми отметками.

45.Взаимное пересечение поверхностей в проекциях с числовыми отметками.

46. Аксонометрические проекции. Сущность метода. Теорема Польке.

47.Виды аксонометрических проекций. Прямоугольная диметрия.

48.Виды аксонометрических проекций. Прямоугольная изометрия.

49. Построение наглядных изображений в прямоугольной изометрии и диметрии.

### Тема 1. ТОЧКА, ПРЯМАЯ ПЛОСКОСТЬ

1. По координатам точек построить их наглядное изображение и комплексный чертеж:  $A(25, 25, 25)$ ,  $B(0, 10, 15)$ ,  $C(35, 0, -5)$ ,  $D(15, -20, -10), E(40, 0, 0), F(10, 15, 0).$ 

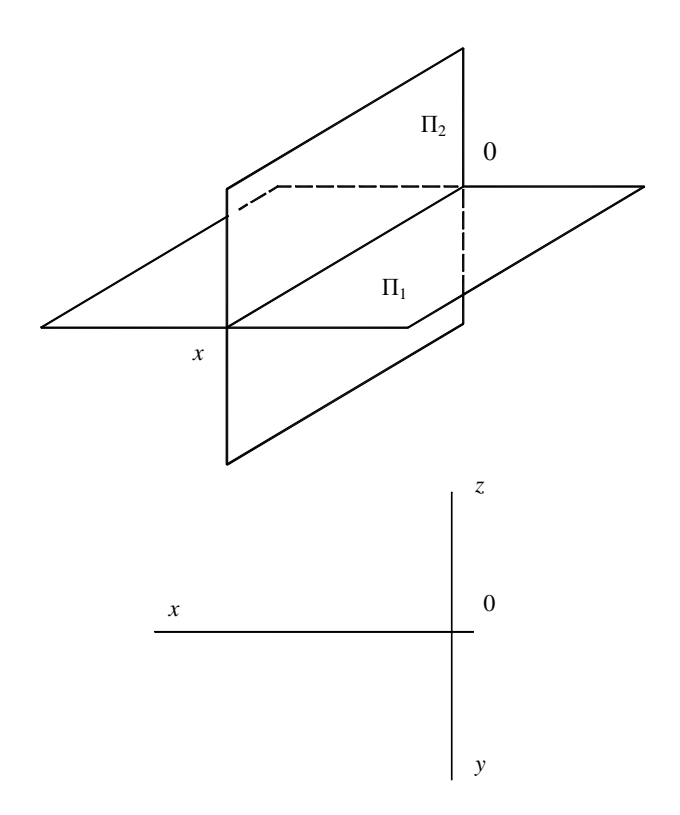

2. Построить комплексные чертежи точек по их координатам: *A(*5, 10, 15), *B* (0, 25, 30), *C*(25, 0, 0). 4. По двум проекциям точек *A*, *B*, *C*, *D*, *E* построить третьи, указать их координаты.

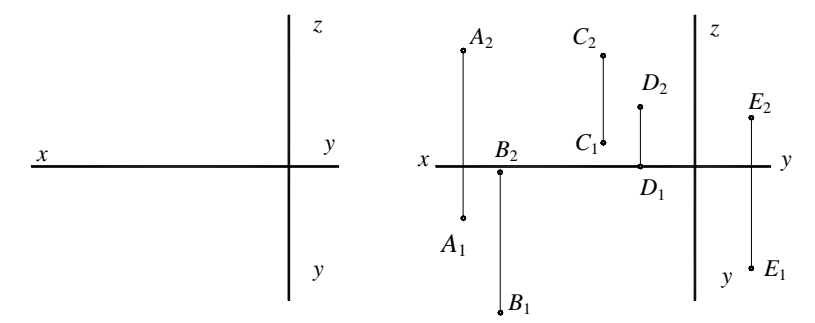

3. Построить горизонтальную и 5. Построить проекции отрезка *AB* фронтальную проекции прямой *AB* по заданным длиной 45 мм:

*z* 

координатам её концов: *A*(25, 10, 35), *B* (5, 5, 10).

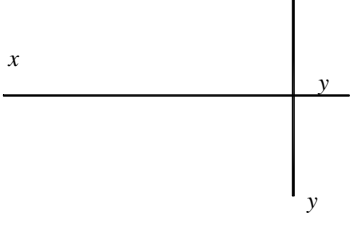

а) параллельно фронтальной плоскости. На отрезке прямой *AB* взять точ-

ку *E*, равноудаленную от плоскостей  $\Pi_1$  и  $\Pi_2$ ;

б) параллельно профильной плоскости проекций и под углом 30° к плоскостям  $\Pi_1$  и  $\Pi_2$ .

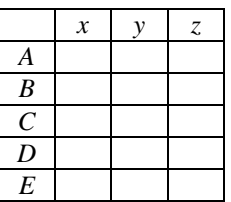

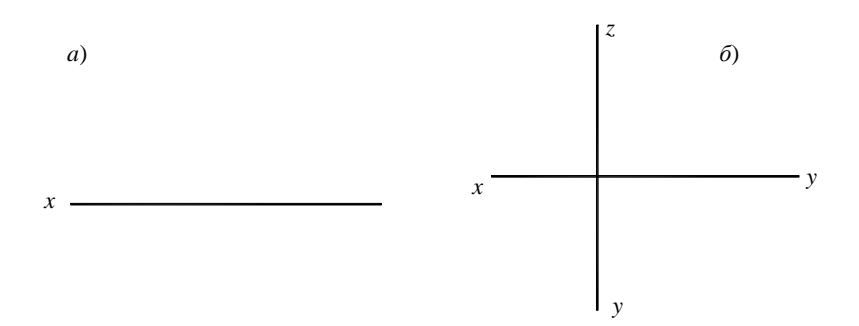

6. Построить недостающие проекции прямых *AB* и *CD*.

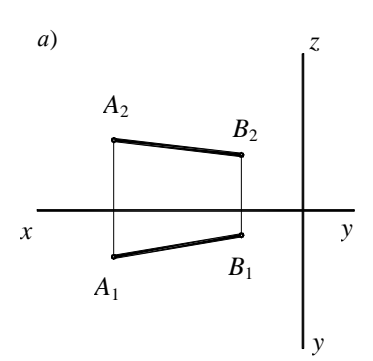

7. Пересечь прямые AB, CD и EF прямой, параллельной горизонтальной плоскости проекций.

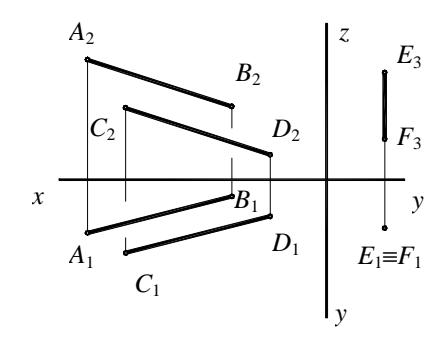

8. Через точку С провести прямую CD, пересекающую прямую AB и ось  $z$ .

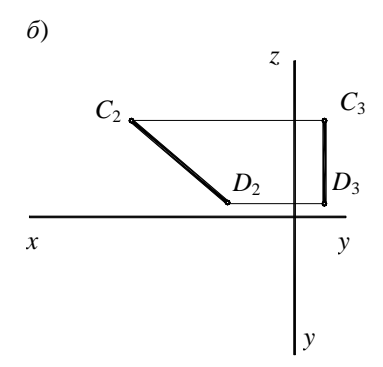

9. На отрезке прямой АВ взять точку Е, равноудаленную от плоскостей  $\Pi_1$  и  $\Pi_2$ .

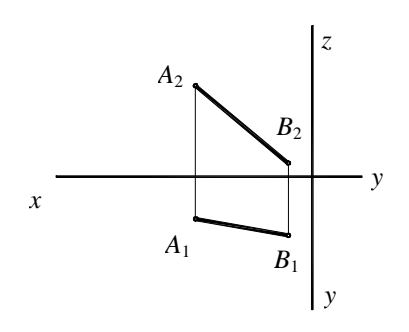

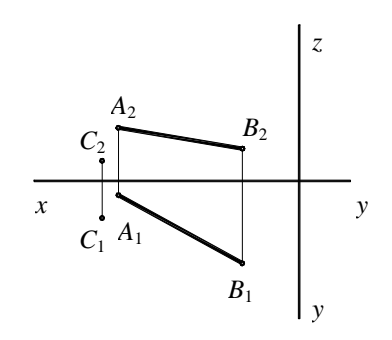

### **Тема 2. ДЕЛЕНИЕ ОТРЕЗКА В ДАННОМ ОТНОШЕНИИ. ОПРЕДЕЛЕНИЕ ИСТИННОЙ ВЕЛИЧИНЫ ОТРЕЗКА ПРЯМОЙ. ПРОЕЦИРОВАНИЕ ПРЯМОГО УГЛА. СЛЕДЫ ПРЯМОЙ**

10. Разделить отрезки *AB* и *CD* в отношении 5:1.

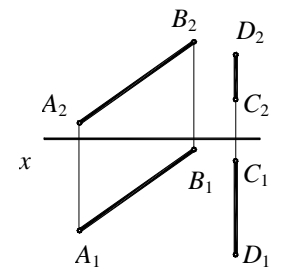

 $B<sub>2</sub>$ *A*2  $C<sub>2</sub>$ *x*  $C<sub>1</sub>$  $A_1 \longleftarrow B_1$ 

12. Определить расстояние от точки *C* до фронтальной прямой *AB*.

11. На прямой *AB* отложить отрезок, равный 30 мм и определить сти  $\Pi_1$ .

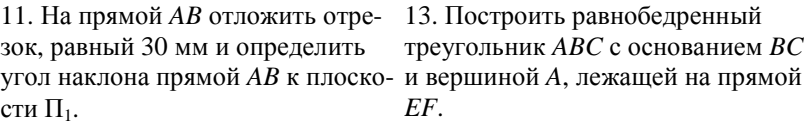

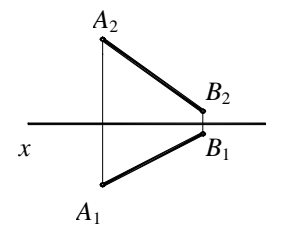

14. Построить квадрат *ABCD* со стороной *BC* на горизонтальной прямой *MN*.

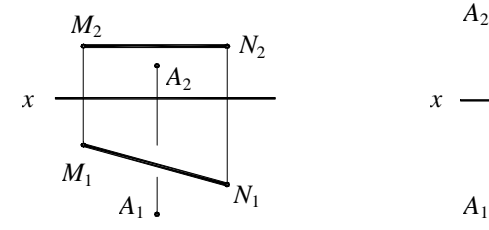

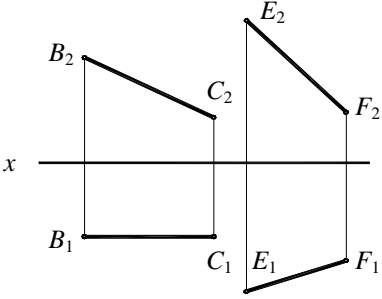

15. В плоскости α (*AB*||*BC*) построить горизонталь, фронталь и линию наибольшего наклона к плоскости

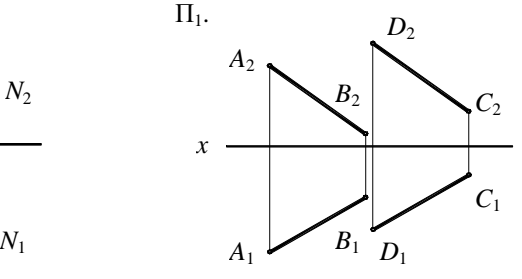

фронтальный следы прямой АВ.

16. Построить горизонтальный и 17. Построить проекции прямой АВ по её следам. Указать четверти, через которые проходит прямая.

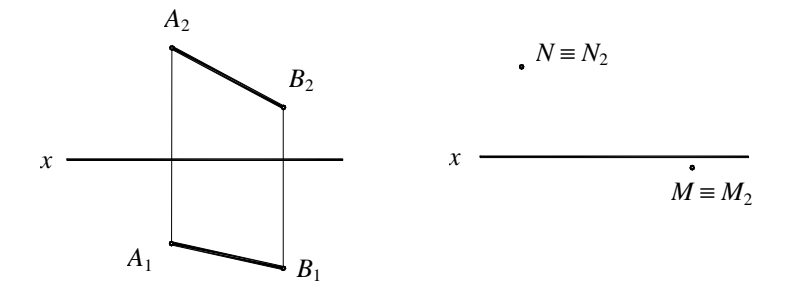

18. Построить следы плоскости о заданной четырёхугольником АВСД.

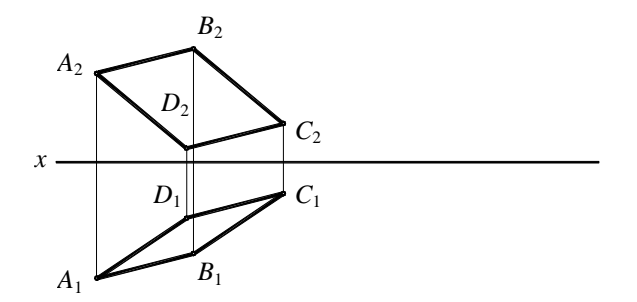

19. Построить недостающую проекцию прямой ЕГ в плоскостях, заданных пересекающимися прямыми  $AB$  и АС (рис. *а*), и следами (рис.  $\delta$ ).

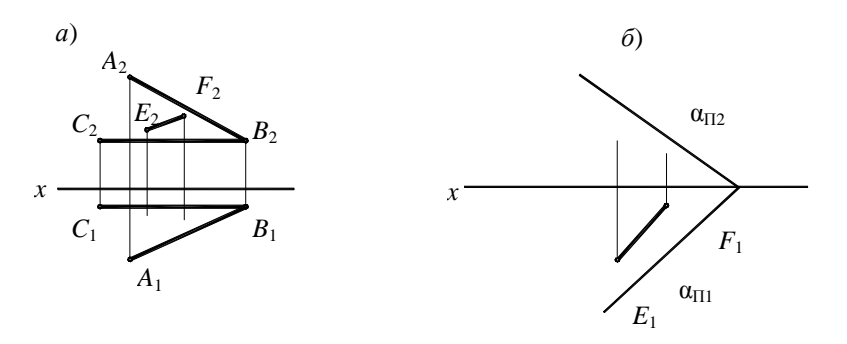

## **Тема 3. ПЕРЕСЕЧЕНИЕ ПЛОСКОСТЕЙ. ПЕРЕСЕЧЕНИЕ ПРЯМОЙ С ПЛОСКОСТЬЮ. ПЕРПЕНДИКУЛЯРНОСТЬ И ПАРАЛЛЕЛЬНОСТЬ ПРЯМЫХ И ПЛОСКОСТЕЙ**

20. По данным элементам построить следы плоскостей.

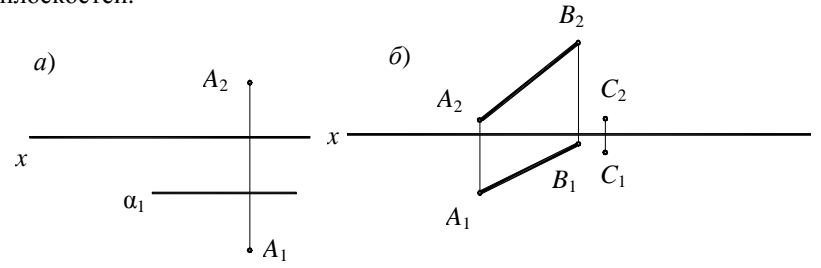

21. Построить линии пересечения заданных плоскостей.

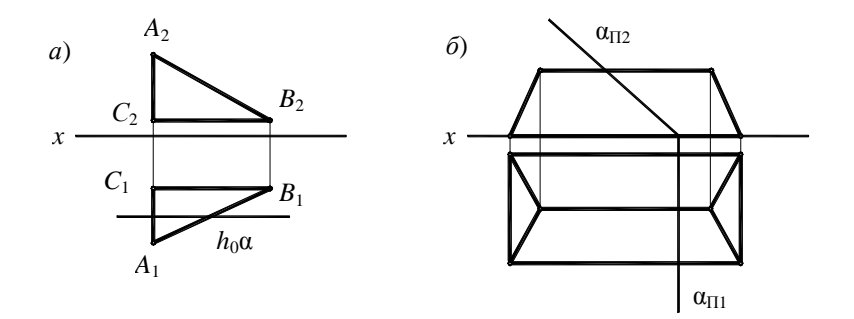

22. Определить линии пересечения плоскостей α и β.

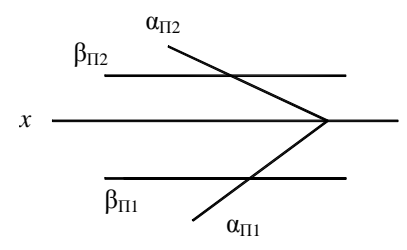

23. Построить точку пересечения прямой АВ с плоскостями, определить видимость прямой.

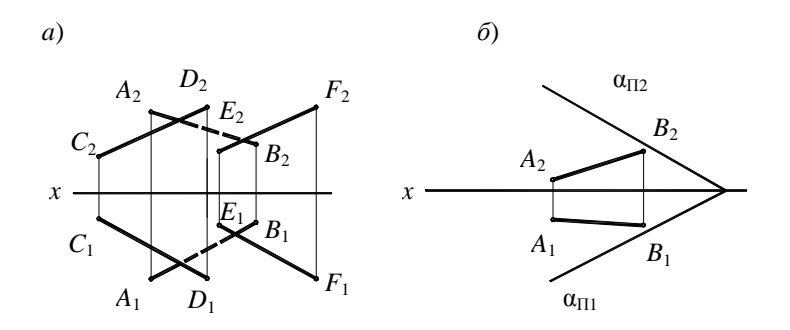

24. Построить линию пересечения плоскостей треугольника АВС и параллелограмма DEFG. Видимые части выделить штриховкой.

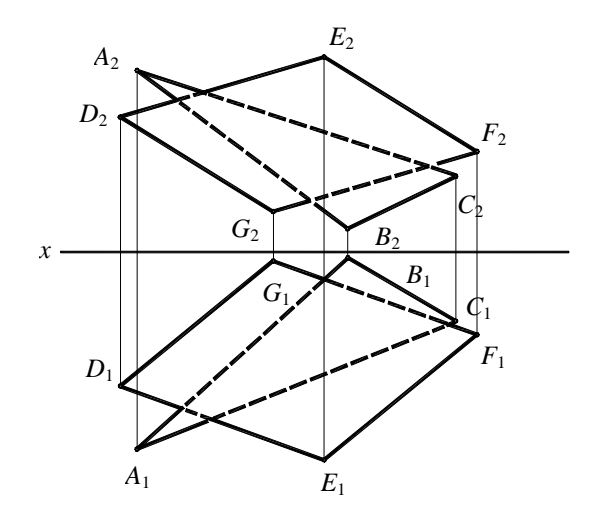

25. Определить расстояние от точки *D* до плоскости.

26. Определить расстояние от точки *A* до прямой *BC*.

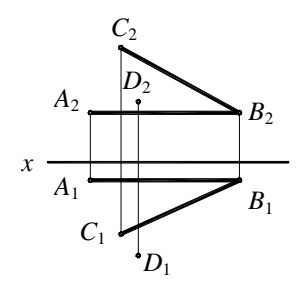

27. Через точку *D* и прямую *AB* провести плоскость β (построить её следы), перпендикулярную к заданной плоскости α.

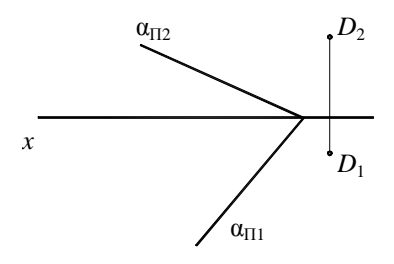

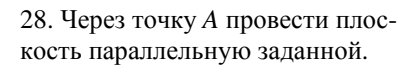

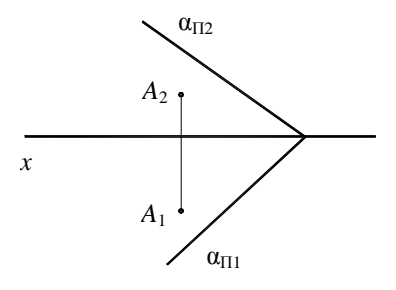

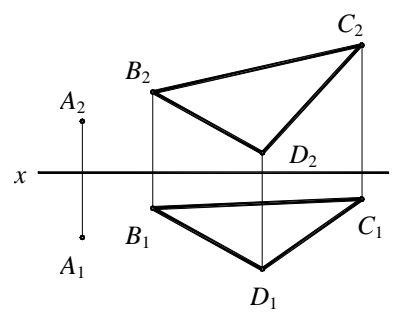

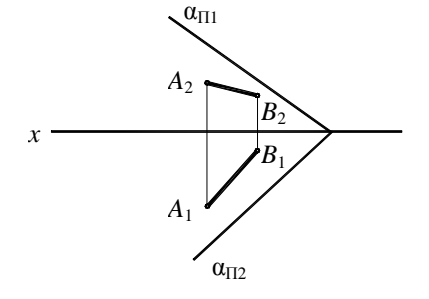

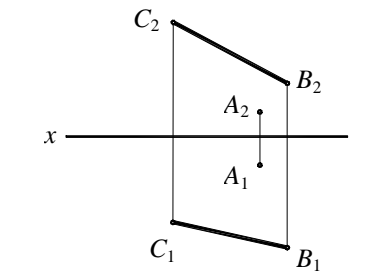

# Тема 4. СПОСОБ ПЕРЕМЕНЫ ПЛОСКОСТЕЙ ПРОЕКЦИЙ

29. Определить истинную величину отрезка AB и угол его наклона к плоскости П<sub>1</sub>.

31. Определить истинную величину расстояния между проводами АВ и  $CD.$ 

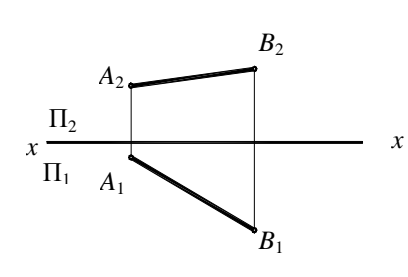

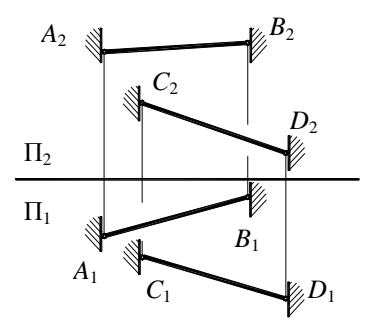

30. Построить проекции и натуральную величину перпендикуляра, опущенного из точки С на прямую AB.

32. Определить точку пересечения  $EF$   $\mu$   $ABC$   $D$ .

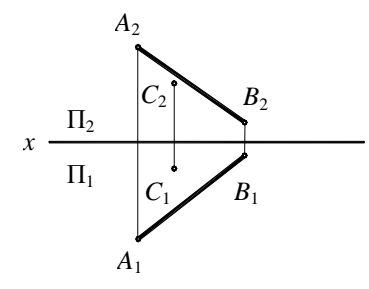

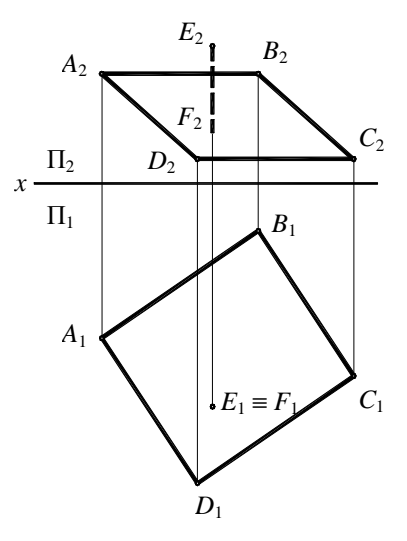

33. Определить натуральную величину двугранного угла между *BCDA* и *FCDE*.

34. Построить горизонтальную проекцию точки *C*, удалённой от прямой *AB* на 20 мм.

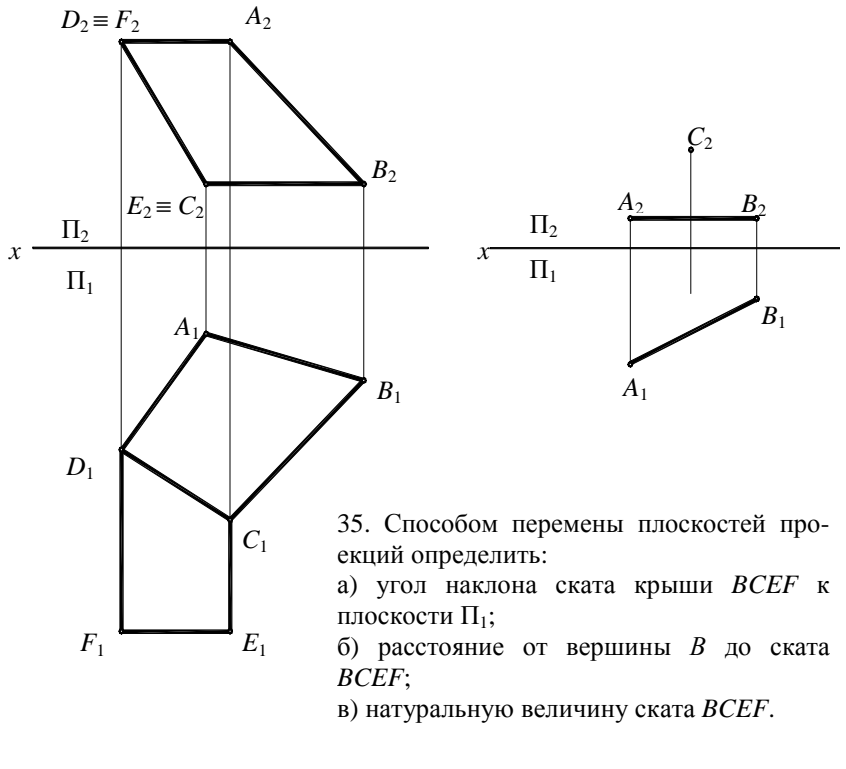

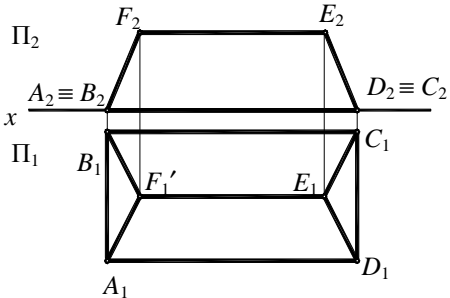

### Тема 5. СПОСОБ ВРАЩЕНИЯ, ПЛОСКО-ПАРАЛЛЕЛЬНОГО ПЕРЕМЕЩЕНИЯ И СОВМЕЩЕНИЯ

ку С, если АС 15 мм. Задачу решить методами вращения вокруг оси, перпендикулярной к плоскости П<sub>1</sub> и плоско-параллельного перемещения

36. На прямой АВ построить точ- 38. Способом плоско-параллельперемещения определить ного расстояние от точки А до плоскости треугольника ВСД.

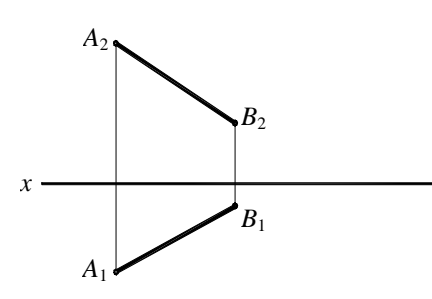

37. Точку А, вращая вокруг оси О, ввести в заданную плоскость.

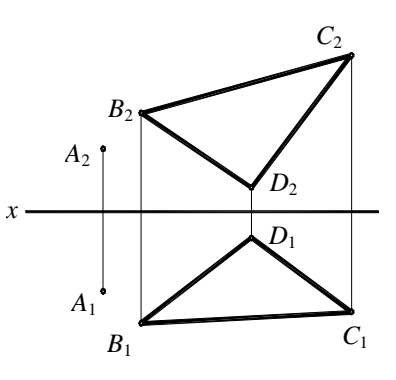

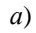

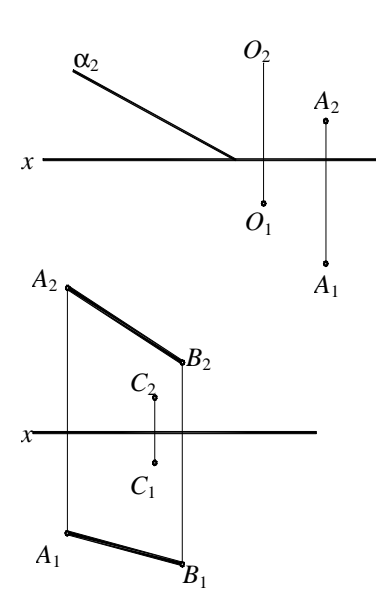

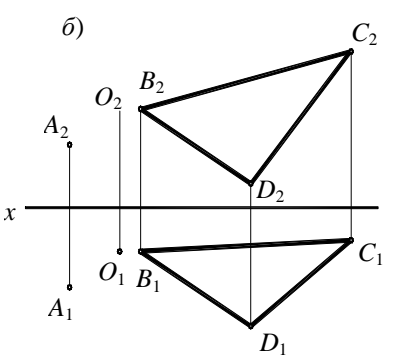

39. Способом плоско-параллельного перемещения определить расстояние от точки С до прямой АВ.

59

40. Параллелограмм *ABCD* повер-42. Способом вращения вокруг нуть вокруг фронтали на угол 30° горизонтали определить истинспособом плоско-параллельного ную величину угла *ABC*. перемещения.

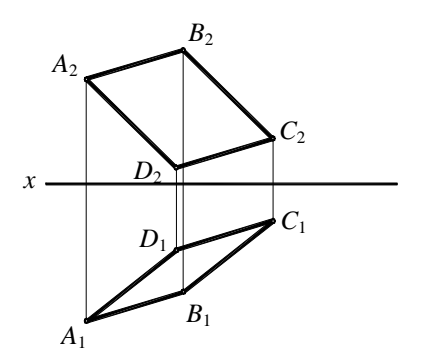

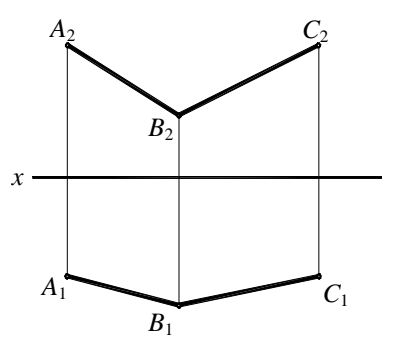

41. Способом плоско-параллельного перемещения построить равносторонний треугольник *ABC* со стороной *BC* на прямой *MN*.

43. Определить величину угла между прямой *AD* и плоскостью *BCDE*.

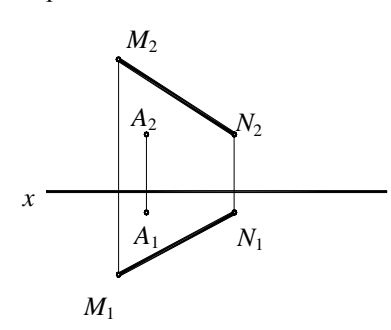

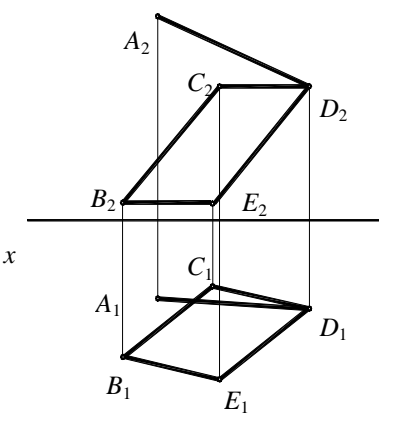

44. Определить истинную величину угла наклона между двумя плоскостями методом вращения вокруг фронтали.

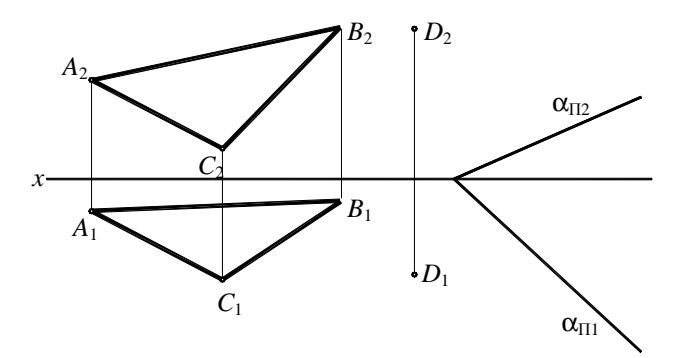

45. Способом совмещения определить истинную величину треугольника АВС, лежащего в плоскости  $\alpha$ .

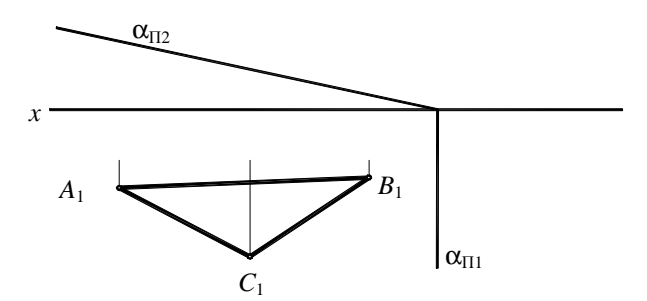

46. Найти центр окружности, описанной около треугольника, лежащего в плоскости  $\alpha$ , способом совмещения с плоскостью  $\Pi_1$ .

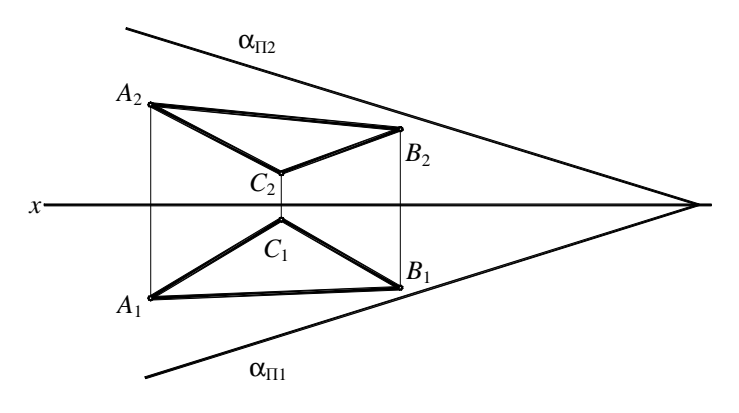

#### Тема 6. КРИВЫЕ ЛИНИИ И ПОВЕРХНОСТИ. ПЕРЕСЕЧЕНИЕ ПОВЕРХНОСТЕЙ ПЛОСКОСТЯМИ

47. Построить недостающие проекции точек А и В, лежащих на конической поверхности, заданной направляющей М и вершиной S.

49. Построить проекции сечения пиплоскостью. Определить рамиды истинную величину сечения.

 $m<sub>1</sub>$ 

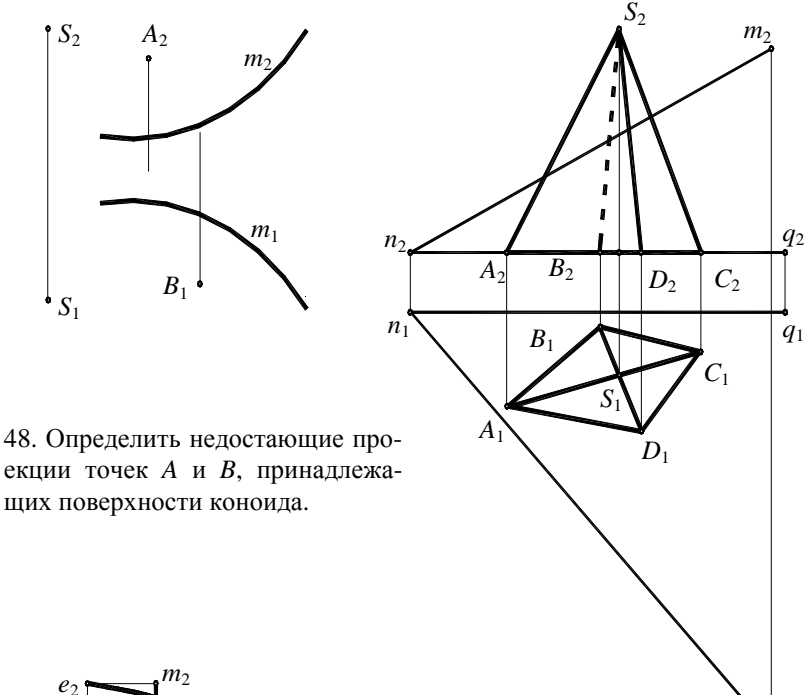

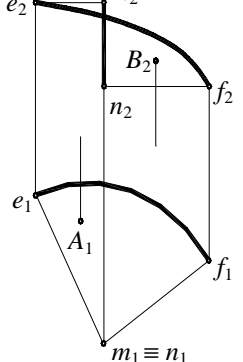

50. Построить сечение конуса плоскостью  $\infty$ .

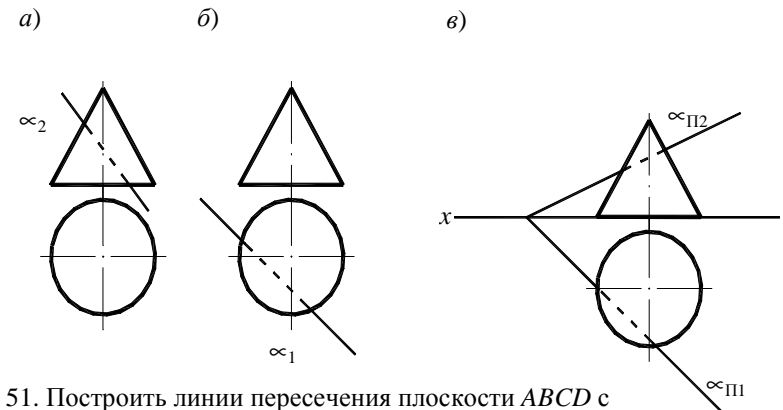

поверхностью здания и плоскости EFMN с поверхностью крыши. Указать видимость плоскостей и поверхностей.

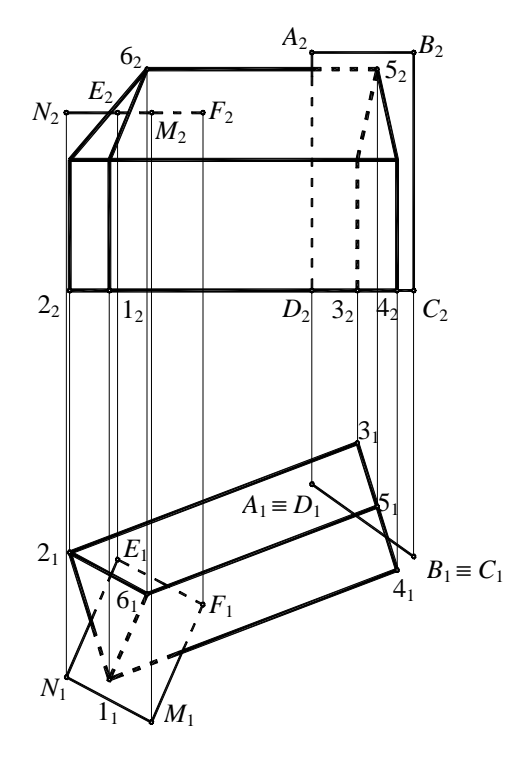

63

# **Тема 7. ПОСТРОЕНИЕ РАЗВЁРТОК. ВЗАИМНОЕ ПЕРЕСЕЧЕНИЕ ПОВЕРХНОСТЕЙ**

52. Построить развёртку боковой поверхности резервуара методом нормального сечения.

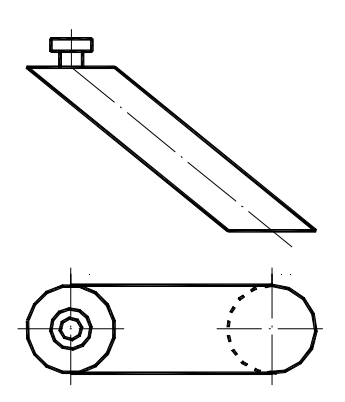

53. Построить полную развёртку пирамиды *SABCD*.

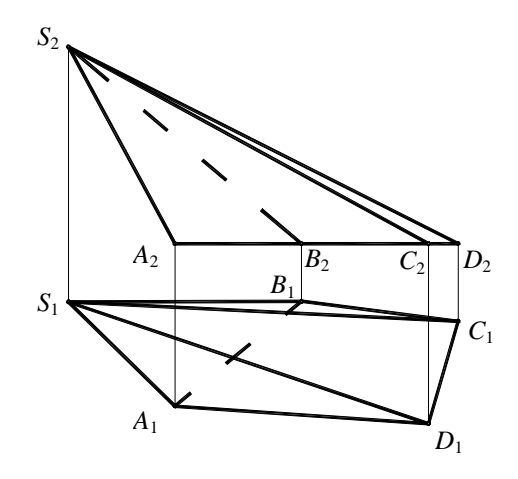

54. Построить линию пересечения сферического купола с плоскостями *ABCD* и *CDEF* скатов крыши.

55. Построить линию пересечения конуса и цилиндра.

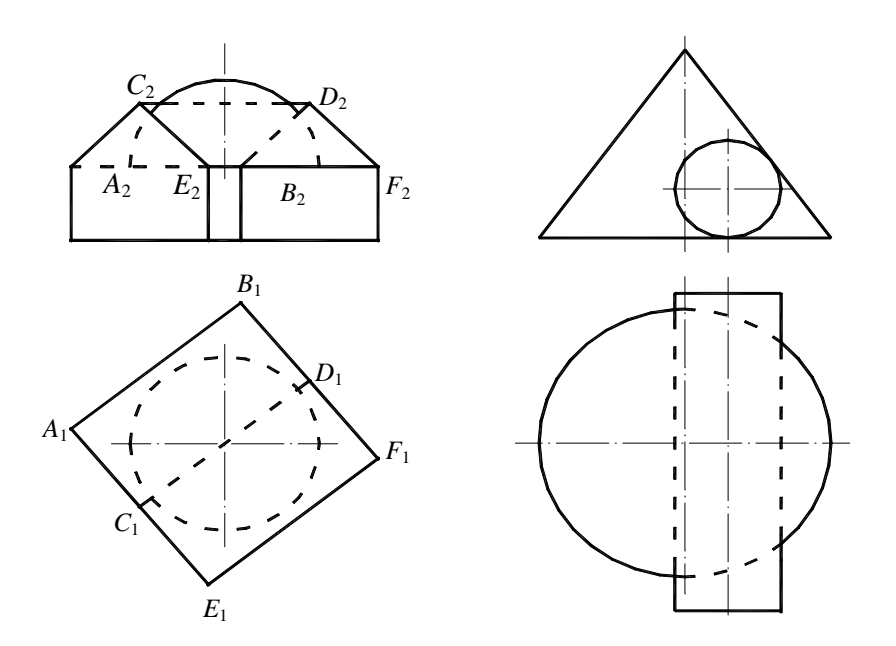

56. Построить линию пересечения усечённых конусов методом сфер.

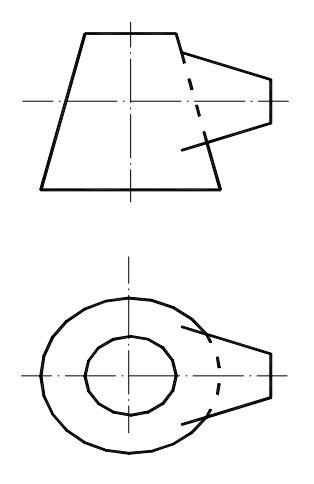

57. Построить линию пересечения конуса и цилиндра методом сфер.

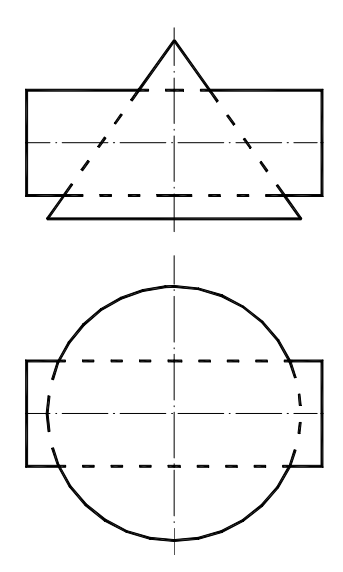

58. Построить линии пересечения схематизированного здания с пристройкой.

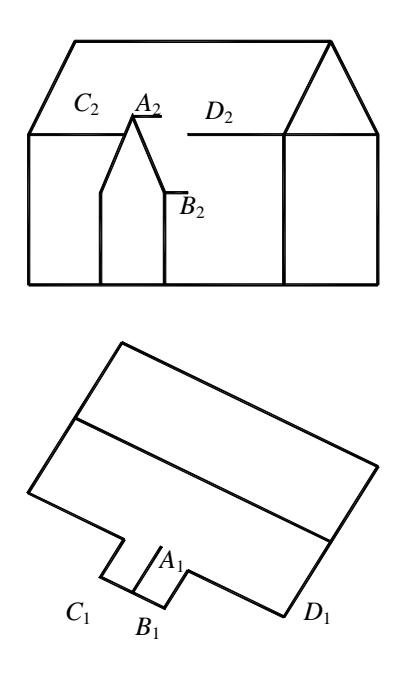

### **Тема 8. АКСОНОМЕТРИЧЕСКИЕ ПРОЕКЦИИ. ПЕРЕСЕЧЕНИЕ ПРЯМОЙ С ПОВЕРХНОСТЬЮ. ПЛОСКОСТИ, КАСАТЕЛЬНЫЕ К КРИВЫМ ПОВЕРХНОСТЯМ**

59. Построить прямоугольную изометрию крыльца.

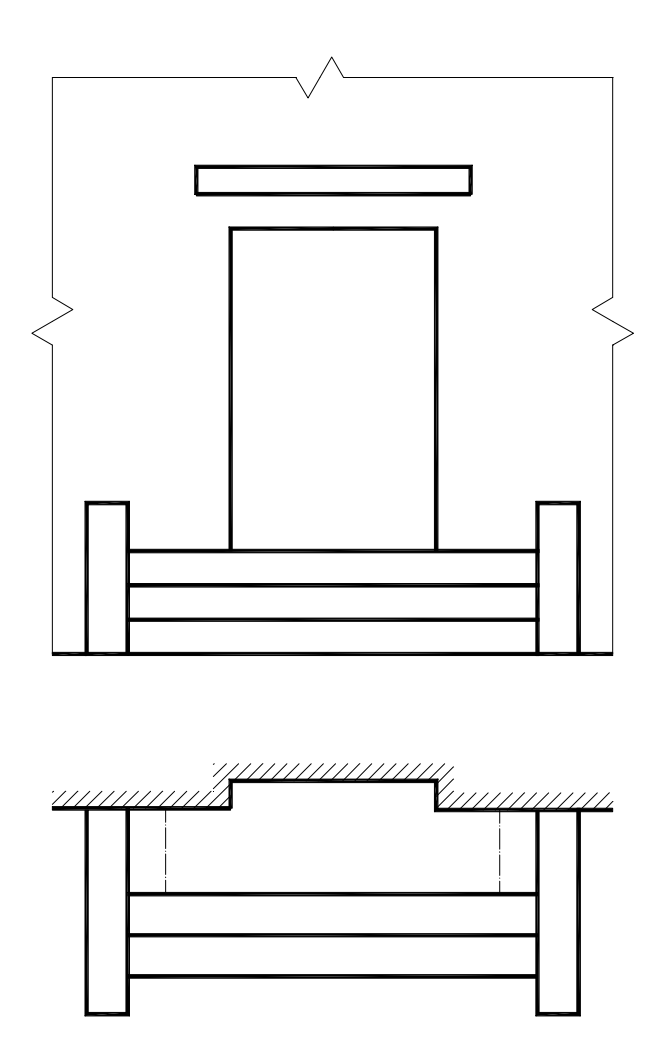

60. Построить проекции точек пересечения прямой *AB* с поверхностью пирамиды *SCDE*F.

62. Построить проекции точек пересечения прямой *AB* с поверхностью сферы.

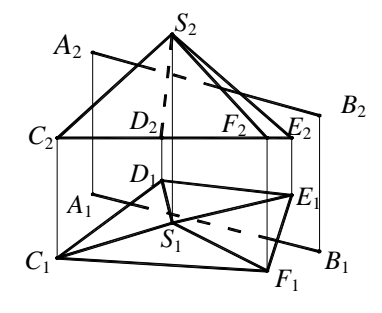

61. Построить точки пересечения прямой *AB* с поверхностью конуса.

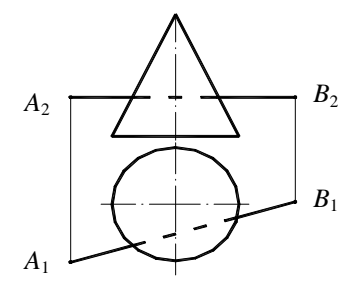

63. Построить плоскость, касательную в данной точке *A* к поверхности сферы.

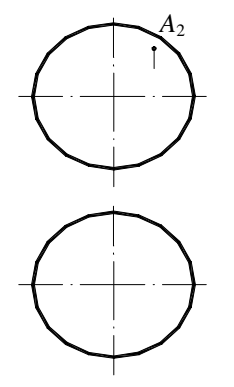

64. Построить плоскость, проходящую через данную точку *A* и касающуюся данного конуса.

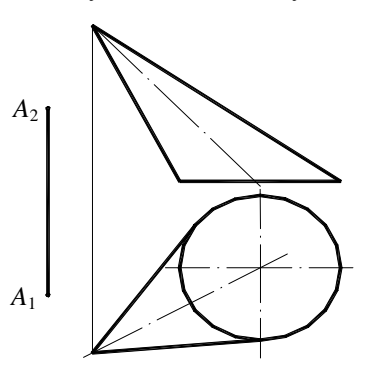

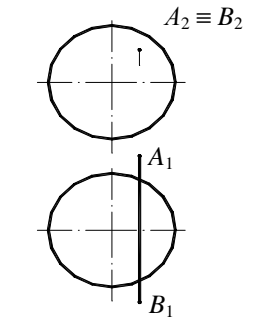

## **Тема 9. ПОСТРОЕНИЕ ТЕНЕЙ В ОРТОГОНАЛЬНЫХ ПРОЕКЦИЯХ**

65. Построить тень от прямой *AB*.

67. Построить тень от треугольника *ABC*.

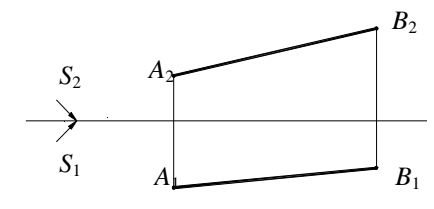

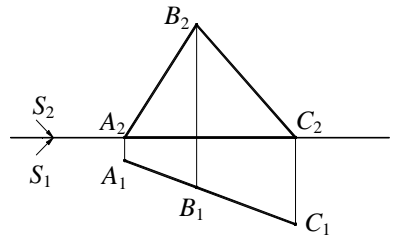

66. Построить тень от круга.

68. Построить тень от прямоугольника *ABCD*.

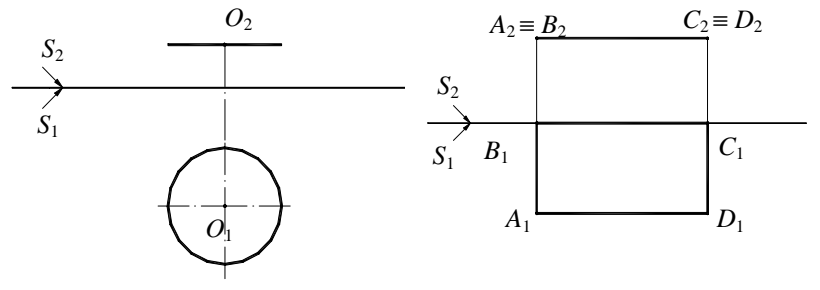

69. Построить тень от пирамиды *SABCDEF*.

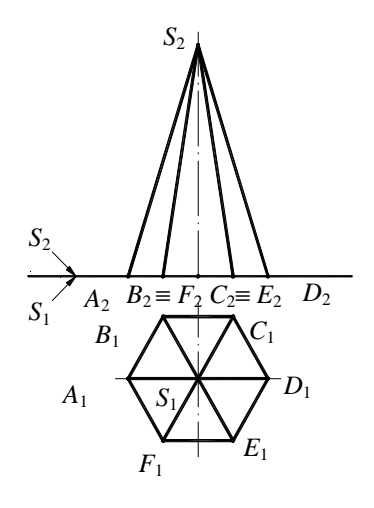

70. Построить тень от шеста *AB*. 71. Построить тень от антенны *ABC*.

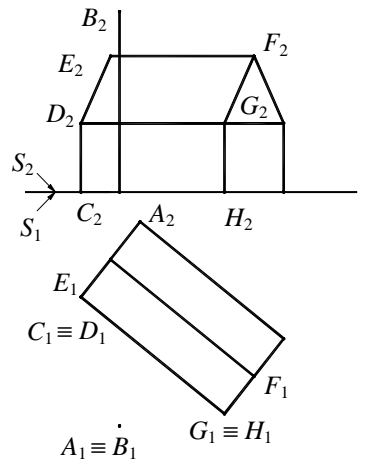

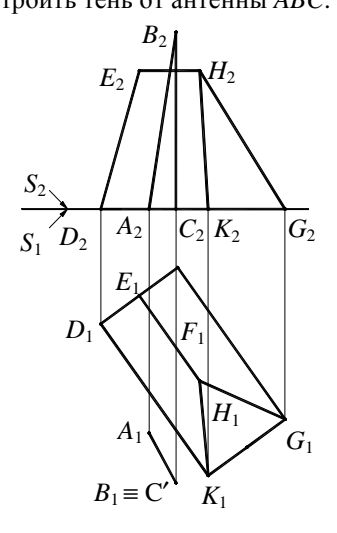

## **Тема 10. ТЕНИ ЭЛЕМЕНТОВ ЗДАНИЙ. ТЕНИ В АКСОНОМЕТРИЧЕСКИХ ПРОЕКЦИЯХ**

72. Построить собственные и падающие тени от плиткозырьков.

73. Построить тень от трубы на скат крыши.

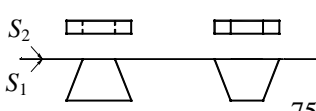

74. Построить тень ниши и выступа.

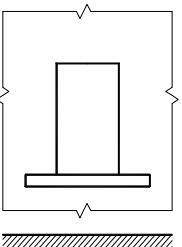

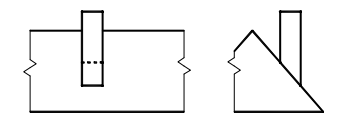

75. Построить фронтальную проекцию объекта по его горизонтальной проекции и падающей тени на плоскость.

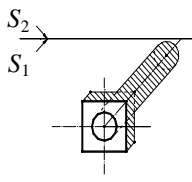

76. Построить собственные и падающие тени от крыльца в ортогональных проекциях и изометрии по чертежу задачи 58.

#### **Тема 11. ПРОЕКЦИИ С ЧИСЛОВЫМИ ОТМЕТКАМИ**

77. Построить линию пересечения двух плоскостей, заданных треугольником *ABC* и масштабом уклонов. Определить уклон и интервал линии пересечения плоскостей.

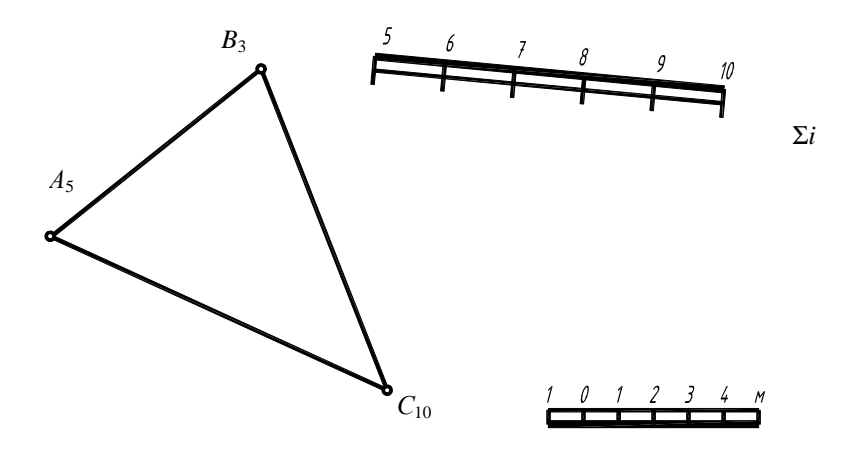

78. Построить линию пересечения плоскости, заданной масштабом уклонов, с топографической поверхностью.

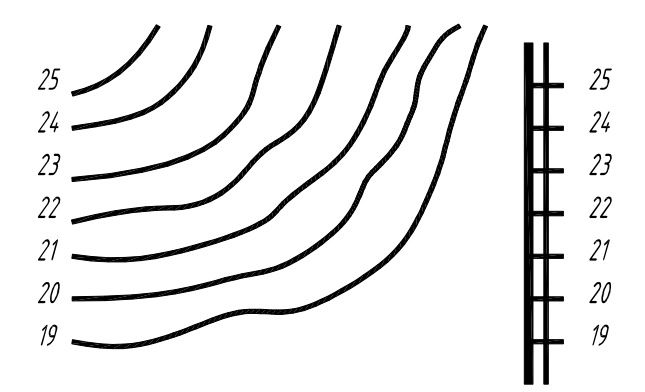

79. Построить точку пересечения прямой *AB* с топографической поверхностью.

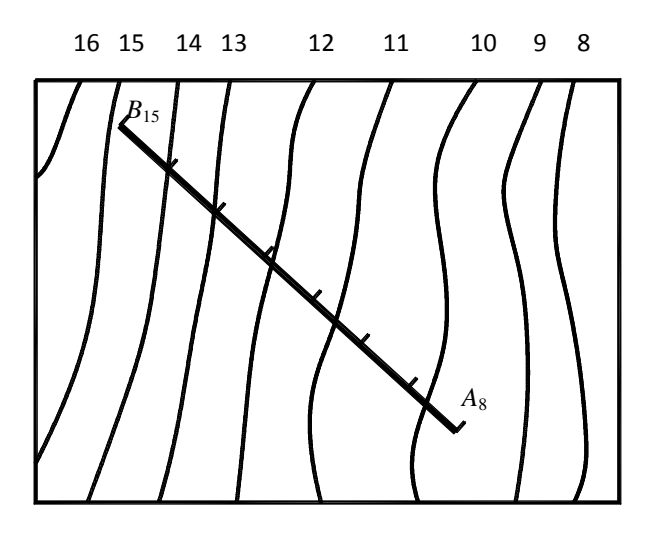

80. Построить пересечение откоса, проходящего через отрезок *AB*, с местностью.

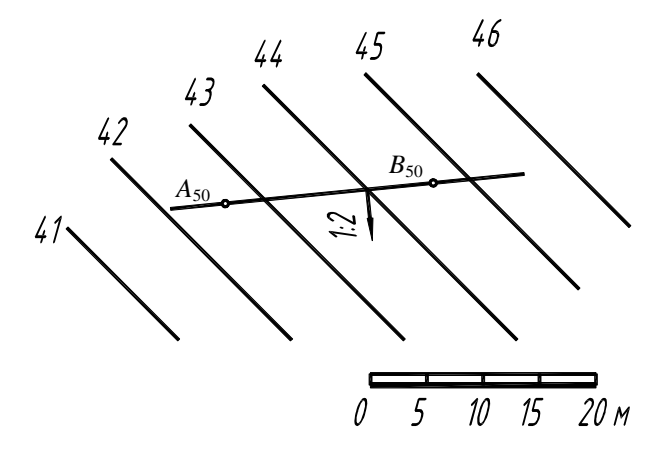
Тема 12. ГЕОМЕТРИЧЕСКОЕ ЧЕРЧЕНИЕ **Тема 12. ГЕОМЕТРИЧЕСКОЕ ЧЕРЧЕНИЕ**

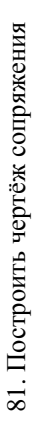

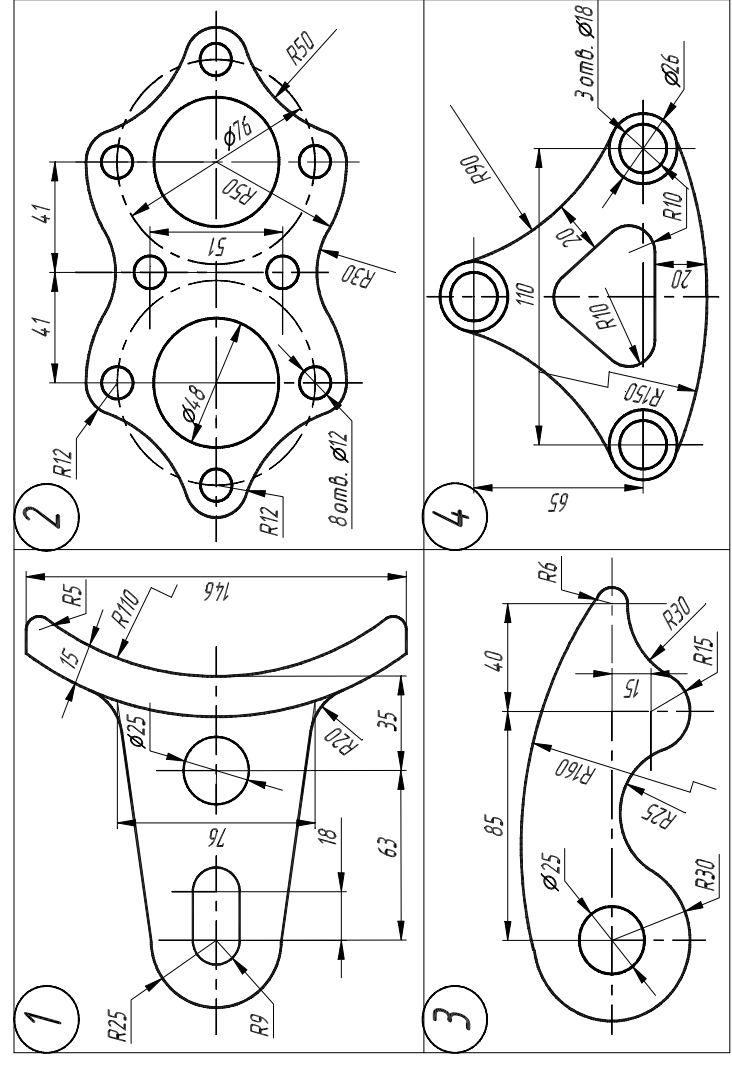

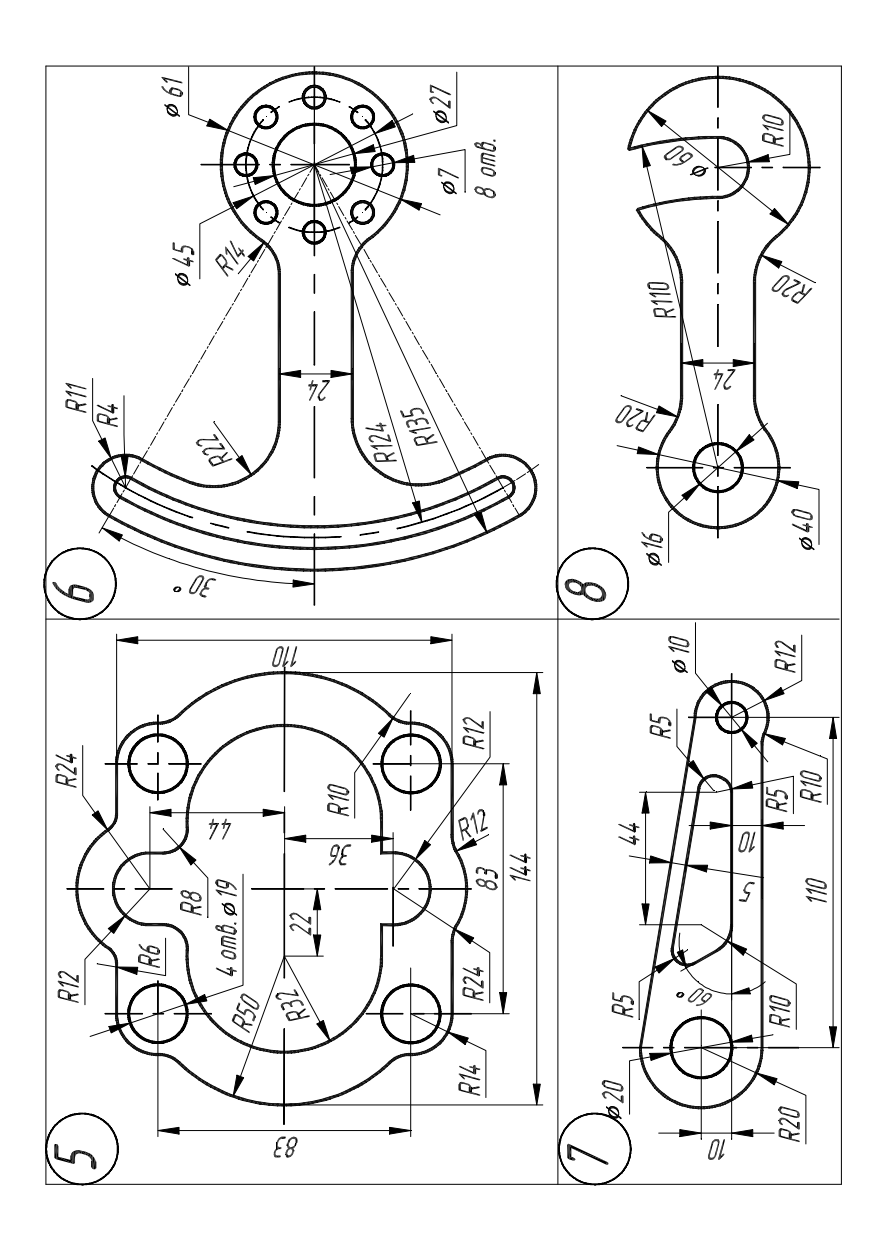

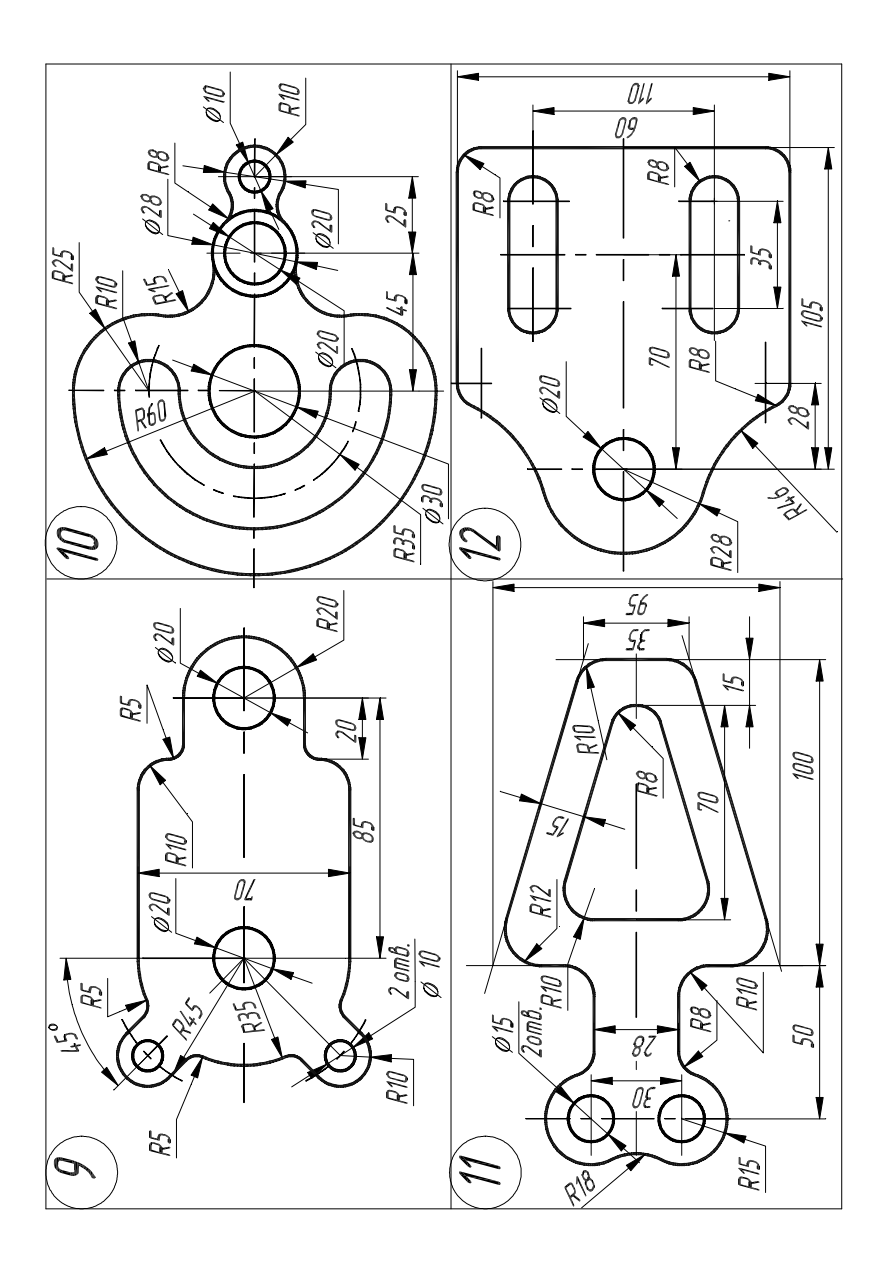

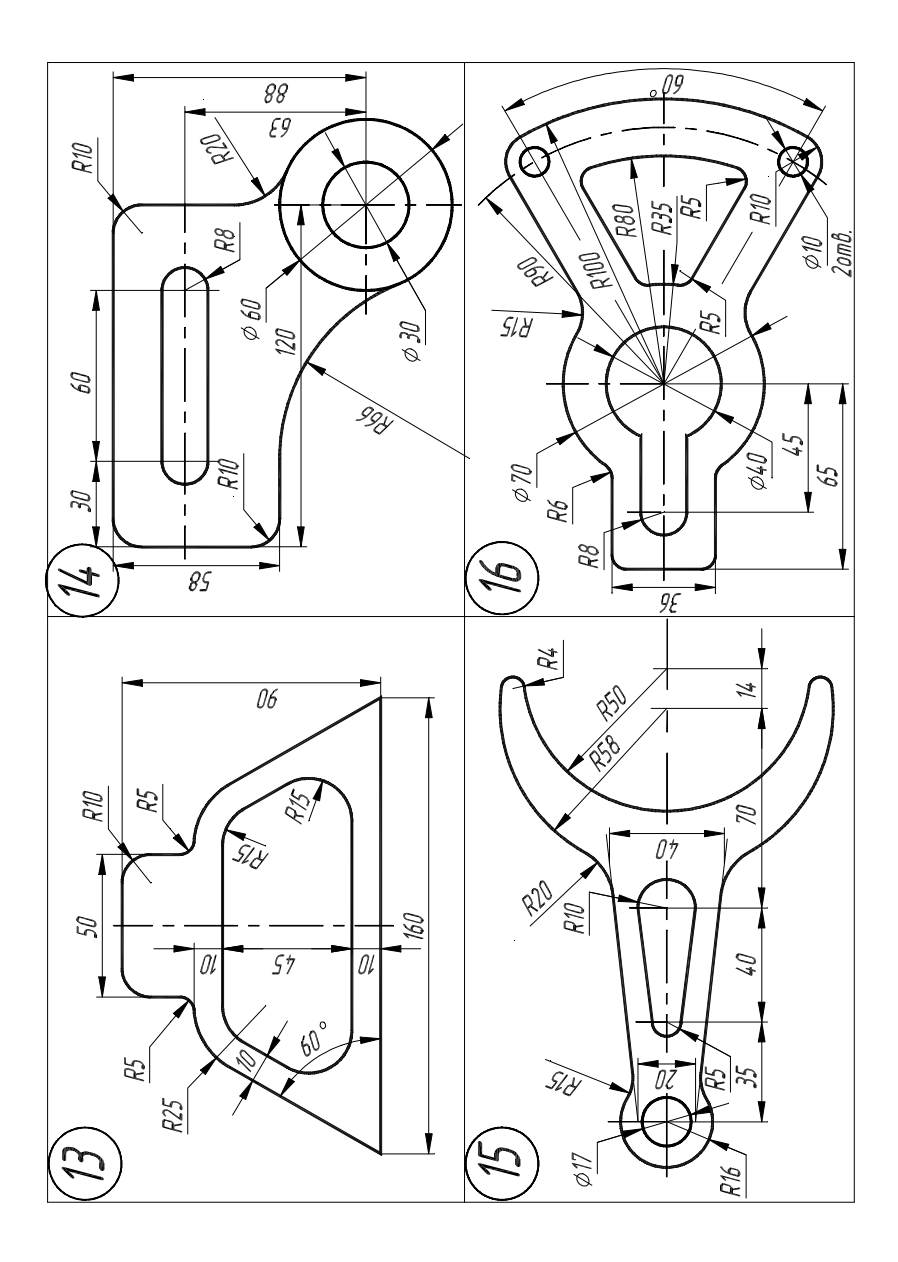

В данном пособии представлены основные команды для выполнения чертежей при помощи системы автоматизированного проектирования AutoCad. Приведена информация о способах создания и редактирования изображений в AutoCad.

Представлены индивидуальные задания по начертательной геометрии и инженерной графике.

Данное пособие развивает навыки выполнения чертежей при помощи компьютера.

1. Гордон, В.О. Курс начертательной геометрии / В.О. Гордон, М.А. Семенцов-Огиевский – 23-е изд., перераб. – М. : Наука, 1988. – 272 с.

2. Левицкий, В.С. Машиностроительное черчение / В.С. Левицкий. – М. : Высшая школа, 1994. – 383 с.

3. Чекмарев, А.А. Справочник по машиностроительному черчению / А.А. Чекмарев, В.К. Осипов. – М. : Высшая школа, 1994. – 671 с.

4. Будасов, Б.В. Строительное черчение / Б.В. Будасов, В.П. Каминский. – 4-е изд., перераб. и доп. – М. : Стройиздат, 1990. – 464 с.

5. Чекмарев, А.А. Инженерная графика / А.А. Чекмарев. – М. : Высшая школа, 1998. – 365 с.

6. Кузнецов, Н.С. Начертательная геометрия / Н.С. Кузнецов. – М. : Высшая школа, 1981. – 262 с.

7. Начертательная геометрия / под ред. Н.Н. Крылова. – М. : Высшая школа, 1984. – 224 с.

8. ЕСКД. Общие правила оформления чертежей : сборник. – М. : Изд-во стандартов, 1991. – 283 с.

9. СТП ТГТУ 07–97. Стандарт предприятия: Проекты (работы) дипломные и курсовые. Правила оформления. – Тамбов : Изд-во Тамб. гос. техн. ун-та, 2003. – 40 с.

10. Романычева, Э.Т. Компьютерные технологии инженерной графики в среде AutoCAD 2004. AutoLISP : учеб. пособие / Э.Т. Романычева, Т.Ю. Соколова. – М. : ДМК, 2000. – 656 с.

11. Полищук, Н.Н. Самоучитель AutoCAD 2004 и Visual LISP / Н.Н. Полищук. – 2-е изд., перераб. и доп. – СПб. : БХВ – Петербург,  $2001 - 672$  c.

12. Романычева, Э.Т. Инженерная и компьютерная графика / Э.Т. Романычева, Т.Ю. Соколова, Г.Ф. Шандурина. – 2-е изд., перераб. – М. : ДМК Пресс, 2001. – 592 с.

13.Красильникова, Г.А. Автоматизация инженерно-графических работ / Г.А. Красильникова, В.В. Самсонов, С.М. Тарелкин. – СПб. : Питер, 2001. – 256 с.

## **ОГЛАВЛЕНИЕ**

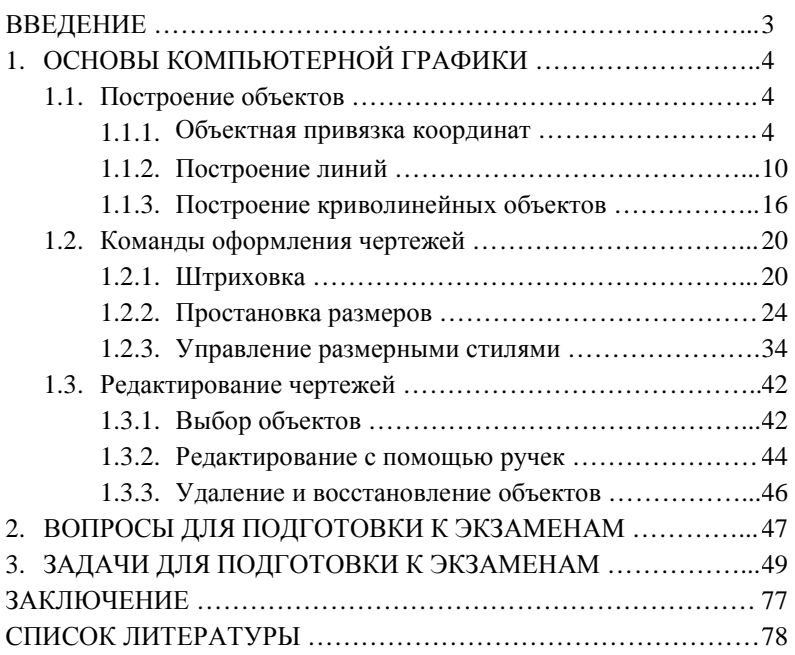

Учебное издание

ЛАЗАРЕВ Сергей Иванович, ГОЛОВАШИН Владислав Львович, МАМОНТОВ Василий Васильевич, КОВАЛЕВ Сергей Владимирович, ГОРБАЧЕВ Александр Сергеевич

## КОМПЬЮТЕРНАЯ ГРАФИКА

## Практикум

Редактор Т.М. Глинкина

Инженер по компьютерному макетированию М.С. Ан урь ева

Подписано в печать 9.04.2012. Формат 60 × 84 / 16. 4,65 усл. печ. л. Тираж 100 экз. Заказ № 167

Издательско-полиграфический центр ФГБОУ ВПО «ТГТУ» 392000, г. Тамбов, ул. Советская, д. 106, к. 14